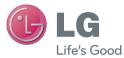

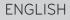

# User Guide

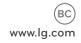

XXXXXXXXXXXX (1.0)

# ENGLISH

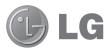

# User Guide

- Screen displays and illustrations may differ from those you see on actual device.
- Some of the contents of this guide may not apply to your device, depending on the software and your service provider. All information in this document is subject to change without notice.
- This handset is not suitable for people who have a visual impairment due to the touch screen keyboard.
- Copyright ©2013 LG Electronics, Inc. All rights reserved. LG and the LG logo are registered trademarks of LG Group and its related entities. All other trademarks are the property of their respective owners.
- Google™, Google Maps™, Gmail™, YouTube™, Hangouts™ and Play Store™ are trademarks of Google, Inc.

# Table of contents

| About this user guide              | 5  |
|------------------------------------|----|
| About this user guide              | 5  |
| Trademarks                         |    |
| DivX HD                            | 6  |
| Dolby Digital Plus                 | 6  |
| Important notice                   | 7  |
| Getting to know your device        | 12 |
| Tablet Overview                    | 12 |
| Charging your tablet               | 14 |
| Optimizing Battery Life            |    |
| To extend the life of your battery | 15 |
| To view the battery charge level   | 16 |
| To monitor and control what uses   |    |
| the battery                        |    |
| Inserting a microSD card           |    |
| Removing the microSD card          |    |
| Formatting the microSD card        |    |
| Locking and unlocking the screen   | 18 |
| Your Home screen                   | 19 |
| Touch Screen tips                  | 19 |
| KnockON                            | 19 |
| Slide Aside                        | 20 |
| Tap or touch                       | 20 |
| Touch and hold                     | 21 |
| Drag                               |    |
| Swipe or slide                     |    |
| Double-tap                         |    |
| Pinch-to-Zoom                      |    |
| Rotate the screen                  | 22 |

| Home screen                         | .22 |
|-------------------------------------|-----|
| Customizing the Home screen         | .24 |
| Customizing apps icons on the       |     |
| Home screen                         | .24 |
| Home screen clean view              | .26 |
| Quick access                        | .26 |
| Returning to recently-used          |     |
| applications                        | .27 |
| Notifications                       | .27 |
| Accessing notifications             | 27  |
| Quick Settings on the Notifications |     |
| Panel                               | 28  |
| To rearrange Quick Setting          |     |
| options on the Notification Panel   | 28  |
| QSlide apps on the Notifications    |     |
| Panel                               | 28  |
| Using the QSIide apps               | 29  |
| Notification icons on the Status    |     |
| Bar                                 |     |
| Plug & Pop                          |     |
| Capturing a Screenshot              | 31  |
| Using QuickMemo to capture a        |     |
| screenshot                          | 31  |
| Using Capture plus to capture a     |     |
| screenshot                          | 31  |
| Entering Text                       | .32 |
| Entering special characters         | 32  |
| Google account setup                | .33 |
| Connecting to Networks and          |     |
| Devices                             | 34  |
| Wi-Fi                               |     |

| Connecting to Wi-Fi networks                                | 34  |
|-------------------------------------------------------------|-----|
| Turning Wi-Fi on and connecting<br>to a Wi-Fi network       | 34  |
| Bluetooth                                                   |     |
| Turning on Bluetooth and pairing u                          |     |
| your tablet with a Bluetooth device.                        |     |
| Send data using the Bluetooth                               |     |
| wireless feature                                            | 36  |
| Receive data using the Bluetooth<br>wireless feature        |     |
| SmartShare                                                  |     |
| To send content from your tablet to other devices           |     |
| To enjoy content from nearby                                | 01  |
| devices such as a computer or                               |     |
| mobile device on your tablet                                | 37  |
| PC connections with a USB cable                             |     |
| Transferring music, photos and                              |     |
| videos using the USB mass storage                           |     |
| mode                                                        | 38  |
| Synchronize with Windows Media                              |     |
| Player                                                      | 38  |
| Contacts                                                    | .40 |
| Searching for a contact                                     | 40  |
| Adding a new contact                                        |     |
| Favorite Contacts                                           | 40  |
| Creating a group                                            | 41  |
| Email                                                       | 42  |
|                                                             |     |
| Managing an email account                                   |     |
| Working with account folders<br>Composing and sending email |     |
| composing and sending email                                 | 43  |
| Camera                                                      |     |

| Getting to know the viewfinder                                                                                                    | 44                                                                                                    |
|----------------------------------------------------------------------------------------------------|----------------------------------------------------------------------------------------------------|
| Using the advanced settings                                                                                                    | 45                                                                                                    |
| Taking a quick photo                                                                                                    | 46                                                                                                    |
| Once you've taken a photo                                                                                                    | 47                                                                                                    |
| Viewing your saved photos                                                                                                    | 48                                                                                                    |
| Video camera                                                                                                    | 49                                                                                                    |
| Getting to know the viewfinder                                                                                                    | 49                                                                                                    |
| Using the advanced settings                                                                                                    | 50                                                                                                    |
| Recording a quick video                                                                                                    | 50                                                                                                    |
| After recording a video                                                                                                    | 51                                                                                                    |
| Watching your saved videos                                                                                                    | 51                                                                                                    |
| Live Zooming                                                                                                    | 51                                                                                                    |
| Adjusting the volume when                                                                                                    |                                                                                                    |
| viewing a video                                                                                                    | 52                                                                                                    |
|                                                                                                    |                                                                                                    |
| Multimedia                                                                                                    | 53                                                                                                    |
| Gallery                                                                                                    |                                                                                                    |
|                                                                                                    | 53                                                                                                    |
| Gallery                                                                                                    | <b>53</b><br>53                                                                                                    |
| Gallery<br>Viewing pictures                                                                                                    | <b>53</b><br>53<br>53                                                                                                    |
| Gallery<br>Viewing pictures<br>Zooming in and out                                                                                    | 53<br>53<br>53<br>54                                                                                                    |
| Gallery<br>Viewing pictures<br>Zooming in and out<br>Playing videos                                                                  | <b>53</b><br>53<br>53<br>54<br>54                                                                                           |
| Callery<br>Viewing pictures<br>Zooming in and out<br>Playing videos<br>Viewing photo and video options                               | 53<br>53<br>53<br>54<br>54<br>54                                                                                            |
| Gallery<br>Viewing pictures<br>Zooming in and out<br>Playing videos<br>Viewing photo and video options<br>Deleting images and videos | 53<br>53<br>54<br>54<br>54<br>54<br>54                                                                                      |
| Gallery                                                                                                    | <b>53</b><br>53<br>54<br>54<br>54<br>54<br>54<br>54                                                                         |
| Gallery                                                                                                    | <b>53</b><br>53<br>54<br>54<br>54<br>54<br>54<br>55                                                                         |
| Gallery                                                                                                    | 53<br>53<br>53<br>54<br>54<br>54<br>54<br>54<br>54<br>54<br>55<br>55                                                        |
| Gallery                                                                                                    | 53<br>53<br>54<br>54<br>54<br>54<br>54<br>55<br>55<br>56                                                                    |
| Gallery                                                                                                    | <b>53</b><br>53<br>53<br>54<br>54<br>54<br>54<br>54<br>55<br>55<br>55<br>55<br>56<br>56                                     |
| Gallery                                                                                                    | <b>53</b><br>53<br>54<br>54<br>54<br>54<br>55<br>55<br>56<br>56<br>56                                                       |
| Gallery                                                                                                    | <b>53</b><br>53<br>54<br>54<br>54<br>54<br>54<br>55<br>55<br>55<br>56<br>56<br>56<br>56<br>56<br>56<br>56<br>56<br>56<br>56 |

| QSIide                                                                                                    | 60                                                                           |
|----------------------------------------------------------------------------------------------------|------------------------------------------------------------------------------|
| QuickMemo                                                                                                    | 62                                                                           |
| QuickRemote                                                                                                    |                                                                              |
| QuickTranslator                                                                                                    |                                                                              |
| Multiple Users                                                                                                    |                                                                              |
| Voice Mate                                                                                                    | 68                                                                           |
| Alarm                                                                                                    | 69                                                                           |
| Calculator                                                                                                    | 70                                                                           |
| Calendar                                                                                                    | 70                                                                           |
| File Manager                                                                                                    | 71                                                                           |
| Voice Recorder                                                                                                    |                                                                              |
| Task Manager                                                                                                    | 72                                                                           |
| POLARIS Office 5                                                                                                    | 73                                                                           |
| Google+                                                                                                    |                                                                              |
| Voice Search                                                                                                    |                                                                              |
| Downloads                                                                                                    |                                                                              |
|                                                                                                    |                                                                              |
|                                                                                                    |                                                                              |
| The Web                                                                                                    |                                                                              |
| Internet                                                                                                    | 75                                                                           |
| Internet<br>Opening a page                                                                                                    | <b>75</b><br>76                                                              |
| Internet<br>Opening a page<br>Searching the web by voice                                                                                                    | <b>75</b><br>76<br>76                                                        |
| Internet<br>Opening a page<br>Searching the web by voice<br>Bookmarks                                                                                                    | <b>75</b><br>76<br>76<br>76                                                  |
| Internet<br>Opening a page<br>Searching the web by voice<br>Bookmarks<br>History                                                                                                    | <b>75</b><br>76<br>76<br>76<br>76                                            |
| Internet<br>Opening a page<br>Searching the web by voice<br>Bookmarks<br>History<br>Using QSlide                                                                                                    | <b>75</b><br>76<br>76<br>76<br>76<br>76                                      |
| Internet<br>Opening a page<br>Searching the web by voice<br>Bookmarks<br>History<br>Using QSlide<br>Chrome                                                                                                    | <b>75</b><br>76<br>76<br>76<br>76<br><b>76</b><br><b>76</b>                  |
| Internet<br>Opening a page<br>Searching the web by voice<br>Bookmarks<br>History<br>Using QSlide<br>Chrome<br>Viewing webpages                                                                                                    | <b>75</b><br>76<br>76<br>76<br>76<br>76<br>76<br>76                          |
| Internet<br>Opening a page<br>Searching the web by voice<br>Bookmarks<br>History<br>Using QSlide<br>Chrome<br>Viewing webpages<br>Opening a page                                                                                             | <b>75</b><br>76<br>76<br>76<br>76<br>76<br>76<br><b>76</b><br>76<br>77<br>77 |
| Internet<br>Opening a page<br>Searching the web by voice<br>Bookmarks<br>History<br>Using QSlide<br>Chrome<br>Viewing webpages<br>Opening a page<br>Searching the web by voice                                                               |                                                                              |
| Internet<br>Opening a page<br>Searching the web by voice<br>Bookmarks<br>History<br>Using QSlide<br>Chrome<br>Viewing webpages<br>Opening a page<br>Searching the web by voice<br>Syncing with other devices                                 | 75<br>76<br>76<br>76<br>76<br>76<br>76<br>76<br>77<br>77<br>77               |
| Internet<br>Opening a page<br>Searching the web by voice<br>Bookmarks<br>History<br>Using QSlide<br>Chrome<br>Viewing webpages<br>Opening a page<br>Searching the web by voice                                                               | 75<br>76<br>76<br>76<br>76<br>76<br>76<br>76<br>77<br>77<br>77               |
| Internet<br>Opening a page<br>Searching the web by voice<br>Bookmarks<br>History<br>Using QSlide<br>Chrome<br>Viewing webpages<br>Opening a page<br>Searching the web by voice<br>Syncing with other devices                                 |                                                                              |
| Internet<br>Opening a page<br>Searching the web by voice<br>Bookmarks<br>History<br>Using QSlide<br>Chrome<br>Viewing webpages<br>Opening a page<br>Searching the web by voice<br>Syncing with other devices<br>Adding and viewing bookmarks |                                                                              |

| DEVICE                         | 79 |
|--------------------------------|----|
| PERSONAL                       | 84 |
| SYSTEM                         | 86 |
| LG Backup                      | 90 |
| About backing up and restoring |    |
| device data                    | 90 |
| LG Backup your tablet data     | 91 |
| Scheduling automatic backups   | 91 |
| Restoring tablet data          | 91 |
| Tablet software update         | 93 |
| Tablet software update         | 93 |
| LG Tablet Software update via  |    |
| Over-the-Air (OTA)             | 93 |
| Accessories                    | 95 |
| Troubleshooting                | 96 |
| For Your Safety                | 00 |
| FOR TOUR Salely                | 90 |

# About this user guide

- Before using your device, please carefully read this manual. This will ensure that you use your device safely and correctly.
- Some of the images and screenshots provided in this guide may appear differently on your tablet.
- Your content may differ from the final product, or from software supplied by service providers or carriers, This content may be subject to change without prior notice. For the latest version of this manual, please visit the LG website at www.lg.com.
- Your device's applications and their functions may vary by country, region, or hardware specifications. LG cannot be held liable for any performance issues resulting from the use of applications developed by providers other than LG.
- LG cannot be held liable for performance or incompatibility issues resulting from edited registry settings being edited or operating system software being modified. Any attempt to customize your operating system may cause the device or its applications to not work as they should.
- Software, audio, wallpaper, images, and other media supplied with your device are licensed for limited use. If you extract and use these materials for commercial or other purposes is, you may be infringing copyright laws. As a user, you are fully are entirely responsible for the illegal use of media.
- Additional charges may be applied for data services, such as messaging, uploading and downloading, auto-syncing, or using location services. To avoid additional charges, select a data plan to is suitable for your needs. Contact your service provider to obtain additional details.

# Trademarks

- LG and the LG logo are registered trademarks of LG Electronics.
- All other trademarks and copyrights are the property of their respective owners.

# DivX HD HD

**ABOUT DIVX VIDEO:** DivX<sup>®</sup> is a digital video format created by DivX, LLC, a subsidiary of Rovi Corporation. This is an official DivX Certified<sup>®</sup> device that has passed rigorous testing to verify that it plays DivX video. Visit divx.com for more information and software tools to convert your files into DivX videos.

**ABOUT DIVX VIDEO-ON-DEMAND:** This DivX Certified® device must be registered in order to play purchased DivX Video-on-Demand (VOD) movies. To obtain your registration code, locate the DivX VOD section in your device setup menu. Go to vod.divx.com for more information on how to complete your registration.

DivX Certified $^{\circ}$  to play DivX $^{\circ}$  video up to HD 720p, including premium content.

 ${\rm Div}X^\circ,\,{\rm Div}X$  Certified $^\circ$  and associated logos are trademarks of Rovi Corporation or its subsidiaries and are used under license.

#### Notice: Open Source Software

To obtain the corresponding source code under GPL, LGPL, MPL and other open source licences, please visit http://opensource.lge.com/

All referred licence terms, disclaimers and notices are available for download with the source code.

#### Dolby Digital Plus DOLBY. DIGITAL PLUS

Manufactured under license from Dolby Laboratories. Dolby, Dolby Digital Plus, and the double-D symbol are trademarks of Dolby Laboratories.

# Important notice

# Please read this before you start using your tablet!

Please check to see whether any problems you encountered with your tablet are described in this section before taking the tablet in for service or calling a service representative.

# 1. Tablet Memory

You need to check your tablet memory and delete some data, such as applications, to make more memory available.

#### To uninstall applications:

- 1 Tap 📥 > 🏢 > Apps tab > Settings 🔯 > Apps.
- 2 Once all of the applications appear, select the application you want to uninstall.
- 3 Tap Uninstall and OK to confirm.

# 2. Before installing an open source application and operating system (OS)

# 

If you install and use an OS other than the one provided by the manufacturer it may cause your tablet to malfunction. In addition, your tablet will no longer be covered by the warranty.

# 

To protect your tablet and personal data, only download applications from trusted sources, such as Play Store. If there are improperly installed applications on your tablet, the tablet may not work normally or a serious error may occur. You must uninstall those applications and all associated data and settings from the tablet.

# 3. Using a Screen Lock

**Caution:** Create a Google account before setting a screen lock and remember the Backup PIN you created when creating your screen lock.

## 

#### Precautions to take when using a screen lock.

It is very important to remember the screen lock you set. You will not be able to access your tablet if you use an incorrect screen lock 5 times. You have 5 opportunities to enter your unlock pattern, PIN or password. If you have used all 5 opportunities, you can try again after 30 seconds.

#### When you can't recall your Pattern, PIN or Password:

#### < If you have forgotten your pattern >

If you logged in to your Google account on the tablet but failed to enter the correct pattern 5 times, tap the **Forgot pattern?** button at the bottom of the screen. You are then required to log in with your Google Account or you have to enter the Backup PIN which you entered when creating your Pattern Lock.

If you have not created a Google account on the tablet or you forgot the Backup PIN, you have to perform a hard reset.

#### < If you have forgotten your PIN or Password >

If you forget your PIN or Password, you will need to perform a hard reset.

**Caution:** If you perform a hard reset, all user applications and user data will be deleted.

**NOTE:** If you have not logged into your Google Account and have forgotten your Pattern, you will need to enter your Backup PIN.

# 4. Using the Hard Reset (Factory Reset)

If your tablet does not restore to its original condition, use a Hard Reset (Factory Reset) to initialize it.

- 1 Turn the tablet off.
- 2 Press and hold the **Power/Lock Key** || + **Volume Down Key** || on the right side of the tablet.
- 3 Release only the **Power/Lock Key** ] when the LG logo is displayed and keep pressing the **Volume Down Key** ].
- 4 Immediately press and hold the **Power/Lock Key |** + **Volume Up Key |** at the same time while maintaining the **Volume Down Key |** pressed.

- 5 Release all keys when the Factory hard reset screen is displayed.
- 6 Press the **Power/Lock Key** to continue or either of the **Volume Keys** U to cancel.
- 7 Press the **Power/Lock Key** once more to confirm or either of the **Volume Keys** U to cancel.
- 8 Your device will perform a hard reset.

# 

If you perform a Hard Reset, all user applications, user data and DRM licenses will be deleted. Please remember to backup any important data before performing a Hard Reset.

# 5. Opening and switching applications

Multi-tasking is easy with Android, you can keep more than one application running at the same time. There is no need to quit an application before opening another one.

Use and switch between several open applications. Android manages each application, stopping and starting them as needed to ensure that idle applications don't consume resources unnecessarily.

- 1 Touch and hold the **Home Key (**. A list of recently used applications will be displayed.
- 2 Tap the application you want to access. This does not stop the previous app running in the background on the tablet. Make sure to tap Back Key to exit an app after using it.

- To stop applications, tap **Task Manager** from the recent apps list, then tap **Stop** or **Stop all**.
- To remove an app from the recent apps list, swipe the app preview to the left or right. To clear all apps, tap **Clear all**.

# 6. When the screen freezes

If the screen freezes or the tablet does not respond when you try to operate it: Press and hold the **Power/Lock Key** [] for 12 seconds to turn your tablet off. If it still does not work, please contact the service center.

# 7. Do not connect your tablet when you power on/off your PC

Make sure to disconnect your tablet from the PC when powering your PC on or off as it might result in PC errors.

# Getting to know your device

# **Tablet Overview**

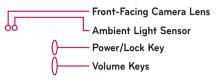

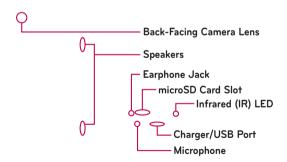

**NOTE:** Make sure that the microphone is not blocked when recording a video or audio clip.

| Microphone<br>Infrared (IR) | Record your voice and is used for voice-activated functions.<br>Used as a sensor for the QuickRemote app.                                                      |  |  |  |
|-----------------------------|----------------------------------------------------------------------------------------------------|--|--|--|
| Speakers                    | Sound comes from the rear speaker instead of the earpiece (e.g., the speakerphone function, music player function, etc.).                                      |  |  |  |
| Back-Facing<br>Camera Lens  | Use to take photos and record videos. Keep it clean for optimal performance.                                                                                   |  |  |  |
| Charger/USB<br>Port         | Allows you to connect the tablet and the USB Cable<br>for use with the charger adapter, your PC, or other<br>compatible accessories.                           |  |  |  |
| Volume Keys                 | Allow you to adjust the media volumes. Press and hold<br>both keys at the same time to access the QuickMemo<br>feature.                                        |  |  |  |
| Power/Lock Key              | Press to lock/unlock the screen. Press and hold to turn<br>the tablet on/off, restart it, activate/deactivate airplane<br>mode, and change the sound settings. |  |  |  |
| Ambient Light<br>Sensor     | Measures the surrounding light and adjusts the LCD brightness to provide a vivid screen.                                                                       |  |  |  |
| Earphone Jack               | Allows you to plug in an optional headset for convenient,<br>hands-free conversations. You can also plug in<br>headphones to listen to music.                  |  |  |  |
| microSD Card<br>Slot        | Insert a microSD Card for storing files such as music, videos and photos.                                                                                      |  |  |  |
| Front-Facing<br>Camera Lens | Use to take pictures and record videos of yourself. You can also use this for video chatting. Keep it clean for optimal performance.                           |  |  |  |

# 

Placing a heavy object on the tablet or sitting on it can damage the LCD and touch screen functions. Do not cover the LCD proximity sensor with protective film. This could cause the sensor to malfunction.

#### TIP!

- Tap the **Menu Key** whenever you open an application to check what options are available.
- If the device is locked and does not work, press and hold the **Power/** Lock Key | for 12 seconds to turn it off.

# Charging your tablet

A rechargeable Li-ion battery is used to power your tablet. A USB adapter, which is included with your tablet, is used to charge the battery. Before using your tablet for the first time, make sure the battery is fully charged.

**NOTE:** Your device has an internal rechargeable battery. For your safety, do not remove the battery incorporated in the product.

**Warning!** If the touch screen does not function while the tablet's in the process of charging, this may be due to an unstable power supply. As a result, disconnect the USB cable from the device or unplug the USB adapter from the power outlet.

- 1 Connect the USB adapter and USB cable.
- 2 Plug the USB cable (as shown below) into the tablet's Charger/USB port.
- **3** Plug the charger into an electrical socket.

**NOTE:** The battery must be fully charged initially to improve battery lifetime.

# **Optimizing Battery Life**

You can extend your battery's life between charges by turning off features that you don't need to run constantly in the background. You can also monitor how applications and system resources consume battery power.

#### To extend the life of your battery

- Turn off radio communications that you aren't using, such as Wi-Fi, Bluetooth, or GPS.
- Lower screen brightness and set a shorter screen timeout.
- Turn off automatic syncing for Gmail<sup>™</sup>, Calendar, Contacts, and other applications.

- Some applications you have downloaded may cause your battery power to be reduced.
- While using downloaded applications, check the battery charged level.

#### To view the battery charge level

- 1 From the Home screen, tap Apps 📰 > Settings 🔯 > About tablet > Battery.
- **2** The battery status (charging or discharging) and level are displayed on the top menu of the screen.

#### To monitor and control what uses the battery

- From the Home screen, tap Apps > Settings > About tablet > Battery > Battery use.
- 2 The bottom of the screen displays battery usage time and also lists applications or services using battery power from greatest amount to least.

# Inserting a microSD card

Your device supports the use of microSD memory cards of up to 64 GB capacity. Multimedia contents can be saved in the microSD card.

1 Place your fingernail in the cutout and pull the memory card tray out.

**2** Insert the microSD card into the slot with the contacts facing down. Carefully push the tray gently into the device.

## Removing the microSD card

To safely remove the microSD card from your tablet, first you need to unmount it.

- 1 From the Home screen, tap Apps is > Settings 2 > Storage > Unmount SD card.
- 2 Open the microSD card tray and push the card in to release it.
- **3** Gently pull the microSD card from the slot.

**Warning!** Do not remove the microSD card without unmounting it first. Otherwise, it may damage the microSD card as well as your tablet, and the data stored on the microSD card may be corrupted.

# Formatting the microSD card

**Warning!** All files stored on your microSD card are deleted when you format the card.

- 1 From the Home screen, tap Apps 📖 > Settings 🔯 > Storage.
- 2 Tap Erase SD card (twice).
- **3** If you set an unlock pattern, enter it and tap **Erase everything**. The card will then be formatted and ready to use.

**NOTE:** If there is content on your microSD card, the folder structure may be different after formatting since all the files will have been deleted.

### Locking and unlocking the screen

If you do not use the tablet for a while, the screen will be automatically turned off and locked. This helps to prevent accidental touches and saves battery power. When you are not using the your tablet, press the **Power/Lock Key**  $\parallel$  to lock your tablet.

If there are any programs running when you lock your screen, they may be still running in Lock mode. It is recommended that you exit all programs before entering Lock mode to avoid unnecessary charges (e.g. web access, data communications).

To wake up your tablet, press the **Power/Lock Key** ]. The Lock screen will appear. Touch and slide the Lock screen in any direction to unlock your Home screen. The last screen you viewed will open.

# Your Home screen

# Touch screen tips

Here are some tips on how to navigate on your tablet.

#### KnockON

The KnockON feature allows you to double-tap the screen to easily turn the screen on or off.

- Quickly double-tap the center of the screen to turn the screen on.
- Quickly double-tap the Status Bar, an empty area on the Home screen, or the Lock screen to turn the screen off.

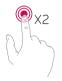

#### NOTE:

You can disable this feature in the Display settings.
 From the Home screen, tap Apps > Settings > Display > KnockON > tap the KnockON checkbox.

#### Slide Aside

Slide Aside allows you to quickly switch between three open applications (or tasks) using a three finger gesture.

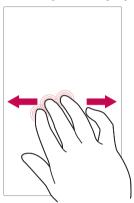

- While an application is open, place three fingers on the screen and slide to the left. The current screen is saved and the Home screen appears.
- **2** To re-open the saved apps, place three fingers on the screen and slide to the right. Tap the desired app you want to open.

**Tip!** The Slide Aside feature does not recognize fewer fingers, additional fingers, or your palm.

#### Tap or touch

A single finger tap selects items, links, shortcuts and letters on the on-screen keyboard.

#### Touch and hold

Touch and hold an item on the screen by touching it and not lifting your finger until an action occurs. For example, to open a contact's available options, touch and hold the contact in the Contacts list until the context menu opens.

#### Drag

Touch and hold an item for a moment and then, without lifting your finger, move your finger on the screen until you reach the target position. You can drag items on the Home screen to reposition them.

#### Swipe or slide

To swipe or slide, quickly move your finger across the surface of the screen, without pausing when you first touch it (so you don't drag an item instead). For example, you can slide the screen up or down to scroll through a list, or browse through the different Home screen canvases by swiping from left to right (and vice versa).

#### Double-tap

Double-tap to zoom on a webpage or a map. For example, quickly doubletap a section of a webpage to adjust that section to fit the width of the screen. You can also double-tap to zoom in and out when viewing a picture and when using Maps. Double-tap a word to highlight it. Double-tap can also activate the KnockON feature to turn the touchscreen on or off.

#### Pinch-to-Zoom

Use your index finger and thumb in a pinching or spreading motion to zoom in or out when using the browser, Maps, or when browsing pictures.

#### Rotate the screen

From many applications and menus, the orientation of the screen adjusts to the device's physical orientation.

#### NOTE:

- To select an item, touch the center of the icon.
- Do not press too hard; the touch screen is sensitive enough to pick up a light, yet firm touch.
- Use the tip of your finger to touch the option you want. Be careful not to touch any other keys.

## Home screen

Simply swipe your finger to the left or right to view the panels. You can customize each panel with apps, downloads, widgets and wallpapers. The Quick Keys are available at the bottom part of the Home screen and provide easy, one-touch access to the functions you use the most.

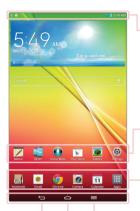

**Status Bar** – Shows device status information, including the time, Wi-Fi signal strength, battery status, and notification icons.

Application icons – Tap an icon (application, widget, folder, etc.) to open and use it.

**Quick Keys** – Provide easy, one-touch access to the functions used most often.

Menu Key – Opens an Options menu with options that affect the current screen or application. This only applies when available, depending on the screen or application.

Home Key – Returns to the Home screen (or returns to your default Home screen canvas from any of the Home screen extension canvases). Touch and hold it to display recently used applications with access to the Task Manager application.

**Back Key** – Returns to the previous screen. Also closes pop-up items such as menus, dialog boxes, and the on-screen keyboard.

#### Customizing the Home screen

You can customize your Home screen by adding apps, downloads, widgets or wallpapers. For more convenience using your tablet, add your favorite apps and widgets to the Home screen.

#### To add items on your Home screen:

- 1 Touch and hold the empty part of the Home screen.
- 2 Tap the Apps or Widgets tab.
- 3 Drag the desired item to the desired location and lift your finger.

#### To remove an item from the Home screen:

Touch and hold the icon you want to remove, drag it to  $\square$ , and lift your finger.

**TIP!** To add an application icon to the Home screen from the Apps screen, touch and hold the application you want to add and drag it to the desired location.

**TIP!** You can add several app icons in a folder. Drop one app icon over another one on a Home screen, and a folder will be created.

# Customizing app icons on the Home screen

You can customize each application icon with images from your Gallery.

1 Touch and hold an application icon until it's unlocked from its current position. Then drop it on the screen. The editing 🕑 icon will appear in the upper right corner of the application.

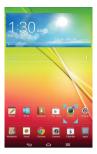

2 Tap the application icon again and select the desired icon design and size from the **Theme icon** tab. Or touch the **Photo icon** tab to take a new picture or select a picture from the Gallery.

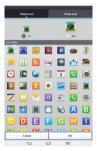

## Home screen clean view

You can see the wallpaper without items on the Home screen by pinching out. Pinch in or tap the **Back Key** to see applications and widgets again.

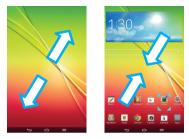

# **Quick access**

To view the quick access items, touch anywhere in the front key area and drag up. The following options are available: Voice Mate, Google Search, and QuickMemo.

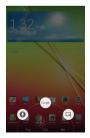

# **Returning to recently-used applications**

- 1 Touch and hold the **Home Key** . The screen displays a pop-up containing the icons of applications you used recently.
- **2** Touch an icon to open the application. Or touch the **Back Key** to return to your previous screen.

# **Notifications**

Notifications alert you to the arrival of new messages, calendar events, and alarms, as well as to ongoing events, such as downloads.

From the Notifications Panel, you can view your tablet's current status and pending notifications. When a notification arrives, its icon appears at the top of the screen. Icons for pending notifications appear on the left, and system icons showing things like Wi-Fi or battery strength on the right.

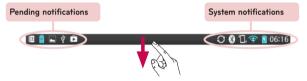

#### Accessing notifications

Swipe the Status Bar down to open the Notifications Panel and access notifications. To close the Notifications Panel, swipe the bar that is at the bottom of the screen upwards.

| Quick<br>Memo        | <b>X</b> QSlide | ()<br>Quick<br>Remote | ال<br>Sound | (r<br>Wi-Fi | 8<br>Bluetooth   | G <b>Q</b><br>QPair |
|----------------------|-----------------|-----------------------|-------------|-------------|------------------|---------------------|
| QSlide app<br>videos | S<br>Internet   | Calendar              | @<br>Email  | Memo        | <b>Uoke Mate</b> | File Manage         |
| ** -                 |                 | ۵d                    | K.          | •           |                  | Auto                |
|                      |                 |                       | )))         |             |                  |                     |

**Quick Settings Bar** – Swipe to the right or left to scroll through the list. Tap an icon to activate/deactivate the feature.

**QSlide Apps Bar** – Tap to activate a QSlide feature.

Slide to the left and right to adjust the screen brightness and volume.

#### Quick Settings on the Notifications Panel

Use the Quick Settings to easily toggle function settings like Wi-Fi. The Quick Settings are located at the top of the Notifications Panel.

**NOTE:** Touch and hold an icon from the Quick Settings bar to view the function's settings menu.

#### To rearrange Quick Setting options on the Notification Panel

Open the Notifications Panel, swipe the Quick Settings to the left, and tap **a**. To rearrange items, drag **b** to the desired location. To add more icons, checkmark the desired functions.

#### QSlide apps on the Notifications Panel

QSlide apps are displayed in a bar on the Notifications Panel below the Quick Settings bar. These icons provide a quick, convenient way to multi-task on the same screen (similar to picture-in-picture on a TV). QSlide displays a small application window on the screen that can be moved, resized, or made transparent.

#### Using the QSlide apps

Tap any of the QSlide apps in the bar to activate it. When activated, the QSlide feature opens the application in a window in the foreground, allowing you to access other applications in the background. You can open up to two QSlide windows at a time.

#### Notification icons on the Status Bar

The icons listed in the table below are some of the most common ones.

|                 | 12 🔒 🖬 ý 🛱                      |                | 🖸 🔇 🖫 😤 🧧 06:16                     |
|-----------------|---------------------------------|----------------|-------------------------------------|
| lcon            | Description                     | lcon           | Description                         |
| $\rightarrow$   | Airplane mode                   | $\mathfrak{Q}$ | Alarm is set                        |
| (îı             | Connected to a Wi-Fi<br>network | D              | Music playing via DLNA              |
| $\mathbf{\cap}$ | Wired headset                   | $\diamondsuit$ | GPS is acquiring location           |
| 8               | Bluetooth is on                 | ٢              | Receiving location data<br>from GPS |
|                 | System warning                  | C              | Data is syncing                     |
| <b>"</b> ,      | Vibrate mode                    | Μ              | New Gmail message                   |
|                 | Battery fully charged           | Φ              | New Hangouts message                |
| 5               | Battery is charging             | <b>, ; ;</b>   | Song is playing                     |

| ¥.       | DLNA is on       | Ŷ | Tablet is connected to<br>PC via USB cable or USB<br>tethering is active |
|----------|------------------|---|--------------------------------------------------------------------------|
| Ŧ        | Downloading data |   | Battery saving mode is on                                                |
| <u>1</u> | Uploading data   | 1 | Slide aside is active                                                    |

**NOTE:** The location of the icons in the Status Bar may differ depending on the features, apps, and services being used.

# Plug & Pop

Plug & Pop allows you to quickly choose apps to use when plugging in an earphone or On-the-Go device, such as a mouse or keyboard.

- 1 Plug an earphone or OTG (On-the-Go) device (i.e., mouse, keyboard, etc.).
- **2** The applications panel will display and you can select an app to run.

**NOTE:** You can edit the applications to display on the panel and set not to show the applications panel.

▶ From the Home screen, tap Apps 📖 > Settings 🔯 > Accessory.

# **Capturing a Screenshot**

Press and hold the **Volume Down key**  $\parallel$  and **Power/Lock Key**  $\parallel$  at the same time for 2 seconds to capture a screenshot of the current screen.

To view the captured image, go to  $\textbf{Apps} ~ \blacksquare ~ \textbf{Screenshots}$  Folder.

**TIP!** You cannot capture a screen shot of the camera or video camera screens.

#### Using QuickMemo to capture a screenshot

On the screen you want to capture, drag the Status Bar downward and select **QuickMemo**.

#### OR

Press and hold both Volume Keys || || at the same time.

#### Using Capture plus to capture a screenshot

This feature allows you to capture a portion of the screen in the default Internet browser.

- 1 Open the Internet app and tap the Menu Key = > Capture plus.
- 2 Adjust the blue box to the desired size, and then tap **OK**. The selected area is saved to the Gallery.

# **Entering Text**

You can enter text using the on-screen keyboard. The on-screen keyboard appears automatically on the screen when you need to enter text. To manually display the keyboard, simply touch a text field where you want to enter text.

#### Using the keypad & entering text

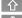

Tap once to capitalize the next letter you type. Double-tap for all caps.

- Tap to switch to the numbers and symbols keyboard.
- Tap to use the voice input function. You can also touch and hold this icon to select the handwriting, Clip Tray, and settings menu. The icon displayed changes depending on the key you used last.
- Tap to enter a space.
- Tap to create a new line in the message field.
- Tap to delete the previous character.

#### Entering special characters

The on-screen keyboard allows you to enter special characters (e.g. "á").

For example, touch and hold the desired key (for example, the "a" key). After the desired character appears, slide your finger over it and lift it off to enter it.

**NOTE:** A symbol at the top left of a key indicates that additional characters are available.

# Google account setup

When you first turn on your tablet, you have the opportunity to activate the network, to sign into your Google Account and select how you want to use certain Google services.

# To set up your Google account

- Sign into a Google Account from the prompted set-up screen. **OR**
- From the Home screen, tap Apps > Apps tab > Settings > Accounts & sync > Add account > Google.

If you have a Google account, touch **Existing**, enter your email address and password, then touch **D**. Otherwise, touch **New** and enter the necessary information to create a new Google Account.

Once you have set up your Google account on your tablet, your tablet automatically synchronizes with your Google account on the Web.

Your contacts, Gmail messages, Calendar events and other information from these applications and services on the Web are synchronized with your tablet. (This will depend on your synchronization settings.)

After signing in, you can use Gmail<sup>™</sup> and take advantage of Google services on your tablet.

# **Connecting to Networks and Devices**

# Wi-Fi

With Wi-Fi, you can use high-speed Internet access within the coverage of the wireless access point (AP). Enjoy wireless Internet using Wi-Fi, without extra charges.

#### Connecting to Wi-Fi networks

To use Wi-Fi on your tablet, you need to access a wireless access point or 'hotspot'. Some access points are open and you can simply connect to them. Others are hidden or use security features; you must configure your tablet to be able to connect to them. Turn off Wi-Fi when you're not using it to extend the life of your battery.

#### Turning Wi-Fi on and connecting to a Wi-Fi network

- 1 From the Home screen, tap Apps 📖 > Apps tab > Settings 🔯 > Wi-Fi.
- 2 Tap 🐖 to turn Wi-Fi on and start scanning for available Wi-Fi networks.
- 3 Tap Search to see a list of active and in-range Wi-Fi networks.
  - Secured networks are indicated by a lock icon.
- 4 Touch a network to connect to it.
  - If the network is secured, you are prompted to enter a password or other credentials. (Ask your network administrator for details)
- **5** The Status Bar displays icons that indicate your Wi-Fi status.

## Bluetooth

You can use Bluetooth to send data by running a corresponding application, but not from the Bluetooth menu as on most other mobile phones.

#### NOTE:

- LG is not responsible for the loss, interception or misuse of data sent or received via the Bluetooth wireless feature.
- Always ensure that you share and receive data with devices that are trusted and properly secured. If there are obstacles between the devices, the operating distance may be reduced.
- Some devices, especially those that are not tested or approved by Bluetooth SIG, may be incompatible with your device.

# Turning on Bluetooth and pairing up your tablet with a Bluetooth device

You must pair your device with another device before you connect to it.

- From the Home screen, tap Apps > Apps tab > Settings > Bluetooth.
- **2** Tap **(most)** to turn Bluetooth on. You will see the option to make your tablet visible. Then tap **Search for devices** to view the devices in range.
- 3 Choose the device you want to pair with from the list.

Once the paring is successful, your device will connect to the device.

**NOTE:** Your tablet doesn't support Handsfree Profile. Therefore, the use of call features with some of accessories, such as Bluetooth headsets or Bluetooth-enabled devices, may not be available for this device.

### Send data using the Bluetooth wireless feature

1 Open the item and tap < .

#### OR

Touch and hold the item and select Share.

#### OR

Open the item and tap the Menu Key => Share.

2 Tap **Bluetooth** to share via Bluetooth.

NOTE: The method for selecting an option may vary by data type.

**3** Search for and pair with a Bluetooth-enabled device.

### Receive data using the Bluetooth wireless feature

- 1 From the Home screen, tap Apps > Apps tab > Settings > Bluetooth.
- **2** Tap **end** to turn Bluetooth on and mark the checkbox next to the tablet name to make the tablet visible on other devices.

**NOTE:** To select the length of time that your device will be visible, tap the **Menu Key > Visibility timeout**.

**3** Pair the devices and tap **Accept** when you receive a Bluetooth Authorization Request to accept the file(s).

# **SmartShare**

The SmartShare feature allows you to share images, music, video, and documents with other device connected to the same network.

### To send content from your tablet to other devices

- 1 On the content you want to play or beam, tap 🛐.
- 2 Tap **Play** or **Beam** in the dialog box.
  - Play: You can stream your content via TV, Bluetooth speaker, etc.
  - **Beam:** You can send your content to Bluetooth devices or SmartShare Beam\*-supported LG phones or tablets.

\*SmartShare Beam quickly transfers multimedia contents through Wi-Fi Direct.

- **3** Tap the device to play or receive on the list.
  - If the device is not on the list, make sure on the device that Wi-Fi, Wi-Fi Direct, or Bluetooth connection is turned on. Then tap Rescan.
- 4 Tap Send.

### To enjoy content from nearby devices such as a computer or mobile device on your tablet

1 To connect the nearby devices to your tablet, tap Nearby devices.

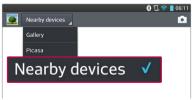

#### <Gallery>

- Ensure that your tablet and nearby devices are connected to the same Wi-Fi network.
- Make sure that the DLNA feature on the nearby device is turned on.
- 2 Tap the device to connect.

If the device is not on the list, tap Search nearby devices.

After the connection is established, you can enjoy the contents from the nearby device on your tablet.

### PC connections with a USB cable

You can connect your tablet to your PC to charge it, transfer items to the PC from the tablet and vice versa.

# Transferring music, photos and videos using the USB mass storage mode

- 1 Connect your tablet to a PC using a USB cable.
- 2 If you haven't installed the LG Android Platform Driver on your PC, you will need to manually change the settings. From the Home screen, tap the Menu Key > System settings > PC connection > Select USB connection method > Media sync (MTP).
- **3** You can now view the mass storage content on your PC and transfer the files.

#### Synchronize with Windows Media Player

Ensure that Windows Media Player is installed on your PC.

- 1 Use the USB cable to connect the tablet to a PC on which Windows Media Player has been installed.
- 2 Select the Media sync (MTP) option.

- **3** When connected, a pop-up window will appear on the PC. Select the Windows Media Player option to synchronize music files.
- 4 Edit or enter your device's name in the pop-up window (if necessary).
- 5 Select and drag music files to the sync list.
- 6 Start synchronization.
- The following requirements must be satisfied to synchronize with Windows Media Player.

| Items                       | Requirement                                  |
|-----------------------------|----------------------------------------------|
| OS                          | Microsoft Windows XP SP2, Vista or<br>higher |
| Window Media Player version | Windows Media Player 10 or higher            |

 If the Windows Media Player version is older than 10, install version 10 or newer.

# Contacts

You can add contacts on your tablet and synchronize them with the contacts in your Google Account or other accounts that support syncing contacts.

### Searching for a contact

- 1 From the Home screen, tap **Contacts** 1 to open your contacts.
- **2** Tap the **Search contacts** box and enter the contact name using the keypad. You can also tap a letter along the right side of the screen to access names starting with the chosen letter.

### Adding a new contact

- From the Home screen, tap Contact
- 2 Tap 
  to add a new contact and select the desired account (if applicable).
- 4 Tap 💟 to enter more specific name information.
- 5 Enter the details about your contact.
- 6 Tap Save to save the contact entry.

### **Favorite Contacts**

You can classify frequently called contacts as favorites.

#### To add a contact to your favorites

- 1 From the Home screen, tap **Contacts** 1 to open your contacts.
- **2** Tap a contact to view its details.
- **3** Tap the star 📩 to the right of the contact's name. The star turns gold and the contact is added to your favorites.

#### To remove a contact from your favorites list

- 1 From the Home screen, tap **Contacts** 1 to open your contacts.
- 2 Tap the Favorites tab to view your favorite contacts.
- **3** Tap a contact to view its details.
- **4** Tap the gold star to the right of the contact's name. The star turns grey and the contact is removed from your favorites.

### Creating a group

- 1 From the Home screen, tap **Contacts** 1 to open your contacts.
- 2 Touch the Groups tab, then touch 🚜.
- **3** Select the account where you want to create the group and enter a group name.
- 4 Tap Add members and select the contacts you want to add. Then tap Add.
- 5 Touch Save to save the group.

**NOTE:** If you delete a group, the contacts assigned to that group will not be lost. They will remain in your contacts.

# Email

You can use the Email application to read emails from services like Yahoo!, MSN, and AOL. The Email application supports the following account types: POP3, IMAP and Exchange.

Your service provider or system administrator can provide you with the account settings you need.

### Managing an email account

The first time you open the Email application, a set-up wizard opens to help you to set up an email account.

After the initial setup, the contents of your inbox are displayed. If you have added more than one account, you can switch among accounts.

#### To add another email account:

• Open the Email application and tap the Menu Key  $\equiv$  > Settings >  $\oplus$ .

#### To change an email account's settings:

Open the **Email** application and tap the **Menu Key > Settings > General settings** to adjust the settings that affect all accounts. Or tap an individual account to adjust settings only for that account.

#### To delete an email account:

Open the Email application and tap the Menu Key > Settings > Menu Key > Remove account > touch an account you want to delete > Remove > Yes.

### Working with account folders

Open the **Email** application and tap the **Menu Key** and select **Folders**. Each account has an Inbox, Outbox, Sent and Drafts folder. Depending on the features supported by your account's service provider, you may have additional folders.

### Composing and sending email

#### To compose and send a message:

- 1 While in the Email application, tap Write 🗹.
- 2 Enter an address for the message's intended recipient. As you enter text, matching addresses will be proposed from your Contacts. Separate multiple addresses using semicolons.
- **3** Tap the **Menu Key** to Cc/Bcc a contact or tap **Attach (2)** to attach files, if necessary.
- 4 Enter the subject and your message
- **5** Tap **Send >** to send the message.

If you aren't connected to a network, for example, if you're working in airplane mode, the messages that you send will be stored in your Outbox folder until you connect to a network again. If it contains any pending messages, the Outbox will be displayed on the Accounts screen.

**TIP!** When a new email arrives in your Inbox, you will be notified by a sound or vibration. Tap the email notification to stop receiving notifications.

# Camera

To open the Camera application, tap **Camera** on the Home screen.

## Getting to know the viewfinder

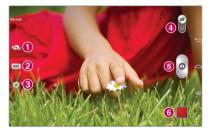

- **1** Swap camera Switch between the camera lens and the front-facing camera lens.
- 2 Shot mode Allows you to choose a shot mode to define how the picture will be taken.
- **3** Settings Touch this icon to open the settings menu. See Using the advanced settings on the following page.
- Video mode Tap (or slide) to toggle between Camera mode and Video mode.
- 6 Capture Takes a picture.
- **6** Gallery Touch to view the last photo you captured. This enables you to access your Gallery and view saved photos while in camera mode.

NOTE: Please ensure the camera lens is clean before taking pictures.

### Using the advanced settings

In the viewfinder, tap  $\mathbf{k}$  to open the advanced options. After selecting the option, tap the **Back Key**  $\mathbf{k}$ .

| <b>\$</b> 3 | Take photos by voice command.                                                                                                    |  |  |
|-------------|----------------------------------------------------------------------------------------------------|--|--|
| 2           | Defines and controls the amount of sunlight entering the photo.                                                                                                    |  |  |
|             | Sets the focus mode.                                                                                                    |  |  |
| W4M         | Selects photo resolution. If you choose a high resolution, the file size will increase, which means you will be able to store fewer photos in the memory.                                                                                           |  |  |
|             | The ISO rating determines the sensitivity of the camera's light<br>sensor. The higher the ISO, the more sensitive the camera. This is<br>useful in darker conditions when you cannot use the flash.                                                 |  |  |
| AWB         | Improves color quality in various lighting conditions.                                                                                                    |  |  |
| ٥           | Applies artistic effects to your pictures.                                                                                                    |  |  |
| Ś           | Sets a delay after the capture button is pressed. This is ideal if you want to be in the photo.                                                                                                    |  |  |
| Â           | Activate this to use your tablet's location-based services. Take<br>pictures wherever you are and tag them with the location. If you<br>upload tagged pictures to a blog that supports geo-tagging, you<br>can see the pictures displayed on a map. |  |  |
|             | <b>NOTE:</b> This function is only available when GPS is turned on.                                                                                                    |  |  |
|             | Selects a shutter sound.                                                                                                    |  |  |
|             |                                                                                                    |  |  |

|   | Set to use the Volume Key for capturing pictures or zooming.                          |  |
|---|---------------------------------------------------------------------------------------|--|
|   | Set the storage location for your pictures. Choose from Internal storage and SD card. |  |
| ? | Opens the help guide to know how a function operates.                                 |  |
| む | Restores all camera default settings.                                                 |  |

#### TIP!

- When you exit the camera, some settings return to their defaults, such as white balance, color effect, and timer. Check these before you take your next photo.
- The Settings menu is superimposed over the viewfinder, so when you change photo color or quality elements, you will see a preview of the changed image behind the Settings menu.

# Taking a photo

- 1 Open the **Camera** application.
- **2** Holding the tablet horizontally, point the lens towards the subject you want to photograph.
- **3** A focus box will appear in the center of the viewfinder screen. You can also tap anywhere on the screen to focus on that spot.
- 4 When the focus box turns green, the camera has focused on your subject.
- 5 Touch o to capture the photo.

## Once you've taken a photo

Touch the image preview at the bottom of the screen to view the last photo you took.

| <b>\$</b> } | Touch to share your photo using the SmartShare function.                    |
|-------------|-----------------------------------------------------------------------------|
| ٥           | Touch to take another photo immediately.                                    |
| <           | Touch to send your photo to others or share it via social network services. |
| <b></b>     | Touch to delete the photo.                                                  |

**TIP!** If you have a social networking account and set it up on your tablet, you can share your photo with your social networking community.

Touch the **Menu Key**  $\equiv$  to open the following options.

Set image as – Touch to use the photo as a Contact photo, Home screen wallpaper or Lock screen wallpaper.

Move - Touch to move the photo to another album.

Copy - Touch to copy the selected photo and save it to another album.

Copy to Clip Tray - Touch to copy the photo and store in the Clip Tray.

Rename - Touch to edit the name of the selected photo.

Rotate left/right - Touch to rotate the picture to the left or right.

**Crop** – Crop your photo. Move your finger across the screen to select the area to be cropped.

Edit - Touch to edit the photo.

|    | Applies a brightness effect to your photo. |
|----|--------------------------------------------|
| FX | Applies artistic effects to your photos.   |
| 3  | Applies color effects to your photos.      |
| Þ  | Applies additional options to your photos. |

Slideshow – Automatically displays a slideshow of all your pictures.

Add location - To add the location information.

Print - Allows you to print the picture.

Details - Displays more information about the picture.

# Viewing your saved photos

You can access your saved photos when in camera mode. Just tap the image preview in the bottom of the screen and your Gallery will be displayed.

- To view more photos, scroll left or right.
- To zoom in or out, double-tap the screen or place two fingers and spread them apart (move your fingers closer together to zoom out).

# Video camera

# Getting to know the viewfinder

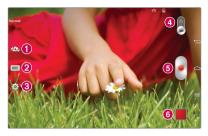

- **1** Swap camera Switch between the camera lens and the front-facing camera lens.
- Pecord Mode Allows you to choose a record mode to define how the video will be recorded.
- **3** Settings Touch this icon to open the settings menu. See Using the advanced settings on the following page.
- Gamera mode Touch and slide up this icon to switch to camera mode.
- **5 Record** Touch to start recording a video.
- Gallery Touch to view the last video you recorded. This enables you to access your Gallery and view your saved videos while in video mode.

**TIP!** When recording a video, place two fingers on the screen and pinch to use the Zoom function.

**NOTE:** Make sure that the microphone is not blocked when recording a video or audio clip.

### Using the advanced settings

Using the viewfinder, touch 🏟 to open all the advanced options.

| FHD  | Tap to set the size (in pixels) of the video you are recording.                       |
|------|---------------------------------------------------------------------------------------|
|      | Defines and controls the amount of sunlight entering the video.                       |
| (22) | Prevents shaking while recording to get high video quality.                           |
| AWB  | Improves color quality in various lighting conditions.                                |
| Ç    | Choose a color tone to use for your new view.                                         |
| Ń    | Activate this to use your tablet's location-based services.                           |
|      | Set to use the Volume Key for recording video or zooming.                             |
|      | Set the storage location for your pictures. Choose from Internal storage and SD card. |
| ?    | Opens the help guide to know how a function operates.                                 |
| ち    | Restores all camera default settings.                                                 |

### Recording a video

- 1 Open the **Camera** application and touch the **Video mode** icon.
- 2 The video camera viewfinder appears on the screen.
- **3** Holding the tablet, point the lens towards the subject you wish to capture in your video.
- 4 Touch once to start recording.

- 5 A timer showing the length of the video will appear.
- 6 Touch (III) on the screen to stop recording.

### After recording a video

Touch the video preview at the bottom of the screen to view the last video you recorded.

| <b>\$</b> * | Touch to share your video using the SmartShare function.                    |
|-------------|-----------------------------------------------------------------------------|
|             | Touch to record another video immediately.                                  |
| <           | Touch to send your video to others or share it via social network services. |
| 1           | Touch to delete the video.                                                  |

### Watching your saved videos

- 1 In the viewfinder, touch the image preview in the bottom of the screen.
- 2 Your Gallery will appear on the screen.
- **3** Tap a video to play it automatically.

# Live Zooming

Live Zooming allows you to zoom in or zoom out on a portion of a video that is being played to make the desired section appear larger or smaller. When viewing a video, use your index finger and thumb in a pinching or spreading motion to zoom in or out.

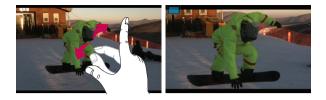

#### NOTE:

- While a video is playing, slide the screen up or down to adjust the screen brightness.
- While a video is playing, slide the screen left or right to rewind or fastforward.
- Do not to press too hard; the touch screen is sensitive enough to pick up a light, but firm touch.

### Adjusting the volume when viewing a video

To adjust the volume of a video while it is playing, use the Volume Keys on the right side of the tablet.

# **Multimedia**

# Gallery

You can store multimedia files in internal memory for easy access to all your multimedia files. Use this application to view multimedia files like pictures and videos.

| From the Home s | screen, tap <b>Ap</b> | ps 📰 > A   | pps tab > G | allery 🙍     |              |
|-----------------|-----------------------|------------|-------------|--------------|--------------|
| You can manage  | and share all y       | your image | and video   | files with t | the Gallery. |

#### NOTE:

- Some file formats are not supported, depending on the software installed on the device.
- Some files may not play properly, depending on how they are encoded.

### Viewing pictures

Launching the Gallery displays your available folders. When another application, such as Email, saves a picture, the download folder is automatically created to contain the picture. Likewise, capturing a screenshot automatically creates the Screenshots folder. Tap a folder to open it. Pictures are displayed in order by creation date. Select a picture to view it full

Pictures are displayed in order by creation date. Select a picture to view it full screen. Scroll left or right to view the next or previous image.

### Zooming in and out

Use one of the following methods to zoom in on an image:

- Double-tap anywhere to zoom in. Double-tap again to return to fullscreen view.
- Spread two fingers apart on any place to zoom in. Pinch in to zoom out.

### **Playing videos**

Video files show the  $\bigodot$  icon in the preview. Select a video and tap  $\bigotimes$  to play it.

#### Viewing photo and video options

When viewing a photo or video, tap the Menu Key  $\equiv$  and use the advanced editing options.

#### Deleting images and videos

Use one of the following methods:

- In a folder, tap and select the photos and videos you want to delete, then tap **Delete**.
- When viewing a photo or video, tap 📋, then tap Yes to confirm.

### Setting as wallpaper

When viewing a photo, touch the Menu Key => Set image as and select Home screen wallpaper or Lock screen wallpaper.

#### NOTE:

- Some file formats are not supported, depending on the device software.
- If the file size exceeds the available memory, an error can occur when you open files.

# Videos

Your tablet has a video player that lets you play all of your favorite videos. To access the video player, from the Home screen tap **Apps (1)** > **Apps** tab > **Videos (2)**.

### Playing a video

- 1 From the Home screen, tap Apps 📖 > Apps tab > Videos 🎬
- **2** Select the video you want to play.

| Ш           | Touch to pause video playback.                                              |
|-------------|-----------------------------------------------------------------------------|
|             | Touch to resume video playback.                                             |
| ₩           | Touch to fast-forward 10 seconds. Touch and hold to fast-forward 3 seconds. |
| <b>∢</b>    | Touch to rewind 10 seconds. Touch and hold to rewind 3 seconds.             |
| <b>(( )</b> | Touch to manage the video volume.                                           |
|             | Touch to change the ratio of the video screen.                              |
| Ħ           | Touch to access QSlide and display the video in a small window.             |
| <b>\$</b>   | Touch to share your video via the SmartShare function.                      |
| Ð           | Touch to lock the video.                                                    |

To change the volume while watching a video, press the Volume Keys on the right side of the tablet.

Touch and hold a video in the list to access the following options:

Share, Delete, Trim and Details.

# Music

Your tablet has a music player that lets you play all your favorite tracks. To access the music player, from the Home screen, tap **Apps** > **Apps** tab > **Music** 2.

### Add music files to your tablet

Start by transferring music files to your tablet:

- Transfer music using Media sync (MTP).
- Download from the Web.
- Synchronize your tablet to a computer.
- Receive files via Bluetooth.

### Transfer music using Media sync (MTP)

- 1 Connect the tablet to your PC using the USB cable.
- 2 Select the Media sync (MTP) option. Your tablet will appear as another hard drive on your computer. Click on the drive to view it. Copy the files from your PC to the drive folder.
- 3 When you're finished transferring files, swipe the Status Bar down and touch USB connected > Charge tablet. You may now safely unplug your device.

### Playing a song

- 1 From the Home screen, tap Apps 📖 > Apps tab > Music 🎜 .
- 2 Touch the Songs tab.
- 3 Select the song you want to play.

| You Tube         | Touch to find the song on YouTube                                                                                              |
|------------------|----------------------------------------------------------------------------------------------------|
| <b>\$</b>        | Touch to share your music via the SmartShare function.                                                                         |
| ×                | Touch to set shuffle mode                                                                                                    |
| Ĵ                | Touch to set repeat mode                                                                                                    |
|                  | Touch to manage the music volume                                                                                               |
| H                | Touch to pause playback                                                                                                    |
| $\triangleright$ | Touch to resume playback                                                                                                    |
| (H)              | Touch to skip to the next track on the album or in the playlist. Touch and hold to fast-forward 3 seconds.                     |
| H                | Touch to go back to the beginning of the song. Touch twice to return to the previous song. Touch and hold to rewind 3 seconds. |
| $\star$          | Touch to set the current song as a favorite                                                                                    |
| ▶≡               | Touch to see the current playlist                                                                                              |
| -77              | Touch to set the audio effect.                                                                                                 |
|                  |                                                                                                    |

To change the volume while listening to music, press the Volume Keys on the right side of the tablet.

Touch and hold any song in the list to access the following options: Play, Add to playlist, Share, Delete, Details and Search.

#### NOTE:

- Some file formats are not supported, depending on the device software.
- If the file size exceeds the available memory, an error can occur when you open files.

**NOTE:** Music file copyrights may be protected by international treaties and national copyright laws.

Therefore, it may be necessary to obtain permission or a licence to reproduce or copy music.

In some countries, national laws prohibit private copying of copyrighted material. Before downloading or copying the file, check the national laws of the relevant country concerning the use of such material.

# Tools

# QPair

By connecting your tablet and mobile phone via QPair, you can sync incoming calls, messages, and social networking notifications between your tablet and mobile phone.

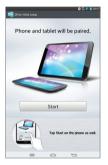

1 Run **QPair** and tap **Initial setup** > **Start** on your tablet first and then run the same steps on your phone.

**TIP!** QPair may not be pre-inistalled on the phone. Go to Google Play Store and search for QPair and install it.

**NOTE:** QPair works with phones running Android 4.1 or later. Some features may be limited depending on your phone model.

2 Bluetooth connection will be turned on automatically.

### **QPair features**

**Call notification** – Sends the tablet a notification when the phone receives a call. The notification displays the caller's number and allows you to decline the call.

**Message notification** – Sends the tablet a notification when the phone receives a message.

**SNS notification** – Displays a social networking notification on your tablet's Status Bar when it arrives on your phone.

**NOTE:** To enable this feature, turn the **QPair Sns Notification** option in your phone (**Settings** > **Accessibility** > **QPair SNS notification**). This option allows you to be notified of social networking notifications on your tablet.

**QuickMemo transfer** – Saves your current QuickMemo in the tablet's Gallery, and then syncs the tablet's Gallery with the Gallery on your phone.

**Recent app sticker** – When the tablet screen is unlocked, a sticker will display the last app used on the phone. Tap the sticker to run the app. Make sure that the app is installed on the phone and tablet.

# QSlide

The QSlide function enables an overlay window on your tablet's display for easy multi-tasking. QSlide windows can be opened from the QSlide apps bar on the Notifications panel, or directly from the applications that support the QSlide function. 1 Open the Notifications Panel and tap the desired app from the **QSlide apps** section.

#### OR

While using an application that supports QSlide, tap 📰. The function will be displayed continuously as a small window on your screen.

2 Slide to adjust the transparency level. Drag the QSlide title bar to move it to another position on the screen.

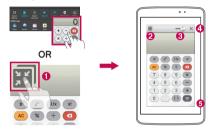

| 0 | N K        | Tap to run QSlide.                                |
|---|------------|---------------------------------------------------|
| 0 | R 7<br>2 3 | Tap to exit the QSlide and return to full window. |
| 8 | -0         | Tap to adjust transparency.                       |
| 0 | ×          | Tap to end the QSlide.                            |
| 6 |            | Tap to adjust the size.                           |

**NOTE:** The QSlide function can support up to two windows at the same time. QSlide only supports the following applications: Videos, Internet, Memo, Calendar, Calculator, Email, File Manager, and Voice Mate.

# QuickMemo

The QuickMemo feature allows you to create memos and capture screen shots. Capture screens, draw on them, and share them with family and friends with QuickMemo.

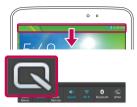

1 To access the QuickMemo feature, slide the Status Bar downwards and touch

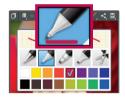

2 Select the desired menu option from Pen type, Color, and Eraser. Then create a memo.

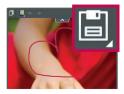

3 Tap in the Edit menu and select in to save the memo. To exit QuickMemo at any time, tap the **Back** Key .

#### NOTE:

Please use a fingertip while using the QuickMemo. Do not use your fingernail.

### Using the QuickMemo options

The following options are available when using QuickMemo.

| D          | Touch to keep the current memo on the screen and use the tablet simultaneously. |
|------------|---------------------------------------------------------------------------------|
|            | Selects whether to use the current screen as the background or a note image.    |
| <b>* *</b> | Allows you to undo and redo previous actions.                                   |
|            | Selects the pen type and the color.                                             |
| Ker,       | Erases the memo that you created.                                               |
| K          | Touch to send your memo to others or share it via social networking services.   |
|            | Saves the memo in the <b>Notebook</b> or <b>Gallery</b> .                       |

#### Viewing the saved QuickMemo

| From the Home screen, tap Apps | > Gallery | 4 | or <b>Notebook</b> | m) | and |
|--------------------------------|-----------|---|--------------------|----|-----|
| select the QuickMemo album.    |           |   |                    |    |     |

# QuickRemote

QuickRemote turns your tablet into a Universal Remote for your home TV or cable box.

NOTE: QuickRemote may not be available for some devices and areas.

# To open the QuickRemote application and set up your QuickRemote(s)

- 1 From the Home screen, tap the **Apps** > **QuickRemote**. Or touch and slide the Status Bar downwards and touch > **ADD REMOTE**.
- 2 Touch 💶 Living room 🚽 to select a room type and touch 🕂 to add the device.

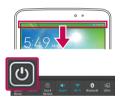

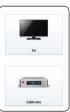

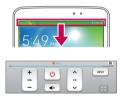

**3** Select the type and brand of device, then follow the on-screen instructions to configure the device(s).

**NOTE:** The QuickRemote operates the same way as an ordinary infrared (IR) remote control in your region or country. Be careful not to cover the infrared sensor at the top of the tablet when you use the QuickRemote function. This function may not be supported depending on the model, the manufacturer or service company.

### Using QuickRemote

- 1 Open **QuickRemote** and choose the room where you configured the remote.
- **2** Select the remote you want by tapping its type/name on the QuickRemote bar along the left side of the screen.
- 3 Tap the buttons on the displayed remote.

**NOTE:** When adding the TV remote control, QuickRemote could use the INPUT button to configure appropriate remote control. When configuring the INPUT button, the TV input source could be changed. To reset the TV input source, tap the INPUT button on QuickRemote several times (depending on the number of devices connected to the TV).

### QuickRemote options

To access the QuickRemote options menu, tap the **Menu Key**  $\equiv$  to select the desired option.

**NOTE:** While playing music in the background, pressing any QuickRemote button will mute the sound for a second.

### QuickTranslator

Simply aim the camera of your smart tablet at the foreign sentence you want to understand. You can get the real-time translation anywhere and anytime. You can buy additional dictionaries for offline translation from the Google Play Store.

| Sync your tablet to a PC                                                                                                    | 1                   |  |  |  |  |
|----------------------------------------------------------------------------------------------------|---------------------|--|--|--|--|
|                                                                                                    | transf              |  |  |  |  |
| By connectities                                                                                                    | manster data dire   |  |  |  |  |
|                                                                                                    |                     |  |  |  |  |
|                                                                                                    | ing the USB ask     |  |  |  |  |
|                                                                                                    |                     |  |  |  |  |
| 1. Use the USB data cable to connect you                                                                                                    | tables .            |  |  |  |  |
| 1 Use incompany type list will appear                                                                                                    | ablet to the PC     |  |  |  |  |
| 2. USB connection type list will appear, an                                                                                                    | d select LG softwa  |  |  |  |  |
| 3 Run the LG PC Suite program from you                                                                                                    | IT PC.              |  |  |  |  |
| Refer to the PC software (LG PC Suite)                                                                                                    | help for more info  |  |  |  |  |
|                                                                                                    |                     |  |  |  |  |
| Transferring music, photos and vide                                                                                                    | OS using Media      |  |  |  |  |
|                                                                                                    | using media         |  |  |  |  |
|                                                                                                    | Rose and a second   |  |  |  |  |
|                                                                                                    | to off              |  |  |  |  |
| 1. Connect the tai                                                                                                    | plet to your PC usi |  |  |  |  |
| Folder in used for be an a second in the                                                                                                    | to gip of           |  |  |  |  |
| and contain metal and attants destant                                                                                                    | 150848 1 20         |  |  |  |  |
| The second second secon | a burner and        |  |  |  |  |
|                                                                                                    |                     |  |  |  |  |
| photos                                                                                                    |                     |  |  |  |  |
| Fotos                                                                                                    | >                   |  |  |  |  |
| Polos                                                                                                    | >                   |  |  |  |  |
|                                                                                                    |                     |  |  |  |  |
| music,                                                                                                    |                     |  |  |  |  |
| Musik.                                                                                                    | >                   |  |  |  |  |
|                                                                                                    |                     |  |  |  |  |
| Media                                                                                                    |                     |  |  |  |  |
| Medien                                                                                                    |                     |  |  |  |  |
| Medien                                                                                                    | >                   |  |  |  |  |
| <b>A A</b>                                                                                                    |                     |  |  |  |  |
| litfoimntion                                                                                                    |                     |  |  |  |  |
| English German                                                                                                    |                     |  |  |  |  |
| Contraction of the second                                                                                                    |                     |  |  |  |  |
| (A) Word Line                                                                                                    | Block (43)          |  |  |  |  |
|                                                                                                    |                     |  |  |  |  |
| <u> </u>                                                                                                    | 6 7                 |  |  |  |  |
|                                                                                                    | •••                 |  |  |  |  |
|                                                                                                    |                     |  |  |  |  |

- 1 Home language
- 2 Destination language
- Switch to Voice mode
- 4 Word translation
- 6 Sentence translation
- 6 Paragraph translation
- Access the QuickTranslator settings. You can set the home and destination languages here.
- 1 From the Home screen, tap Apps 📖 > Apps tab > QuickTranslator 🎇
- 2 Touch (), Word, Line or Block.
- 3 Touch (1) and set the home and destination languages.
- **4** Hold the tablet toward the subject you want to translate for a few seconds.

**NOTE:** Only one dictionary is provided free of charge. Additional dictionaries must be purchased. Please select the dictionary you would like to install as your complimentary dictionary.

**NOTE:** There may be a difference in the rate of recognization depending on the size, font, color, brightness and angle of the letters that need to be translated.

## **Multiple Users**

You can add new users to the tablet to allow them to configure their own tablet settings, use their own storage space, and have their own app update privileges.

#### NOTE:

- You can only add a new user when you logged in as Owner User.
- Each user can configure and use their own content or data. However, they cannot change other users' settings (e.g.: Home screen settings, Sound settings, etc.).
- The users share the battery, memory, and data usage with other users.
- Only the tablet owner can use the menus related to the microSD card.
- The language settings set by one user apply to all other users.
- The alarm goes off at a set time regardless of the user who set the alarm time.
- Events such as an message or calendar schedule are only notified to the relevant user.
- Once a user starts printing a document using Mobile Print, the print job will continue even if the user is changed.
- Data transfer or download, multimedia play, and communication services stop once the user is changed.

### To add a new user on your tablet

- 1 From the home screen, tap App 🏢 > Settings 🔯 > Users > Add user.
- 2 The Set-up wizard opens to help you to set up a new user. Touch **Set up now**.
  - You should follow the Setup Wizard when you first log in to your tablet as a new user.
- 3 Now you can choose a user name when you log in your tablet.

### To switch users

- 1 Press the Power/Lock Key || to lock the tablet's screen.
- 2 Press the Power/Lock Key once more to wake the tablet's screen.
- **3** Touch one of the colored icons at the bottom of the screen. Choose from Owner, New user, or a previously created user.

# Voice Mate

Voice Mate allows you hands-free interaction with your devices. You can ask Voice Mate to perform tablet functions using your voice, such as setting alarms, or searching the web. When you access Voice Mate for the first time, it displays help information to assist you in learning how to use this function.

### To open the Voice Mate application

• From the Home screen, tap the Apps 🏢 > Voice Mate 🚺.

### Using the Voice Mate application

- 1 Open the Voice Mate application.
- **2** Tap the **Speak** icon **()** to turn it on. Say what you want it to do for you.
  - If you say "Wake me up at 6 AM", Voice Mate will set the alarm for that time.

**NOTE:** Use Voice Mate in a quiet environment so it can accurately recognize your commands.

### Voice Mate Icons

The following Voice Mate icons are displayed at the bottom of the screen:

- 🕃 Tap to display the Voice Mate QSlide window on the Home screen.
- 🚺 Tap to say a voice command to execute.
- 📟 Tap to type a command to execute.

#### Voice Mate Options menu

Tap the Menu Key 🗮 to access Settings and Help.

#### NOTE:

- When the language setting for Voice Mate is not the same as the default language setting on your tablet, some commands, such as launching apps, may not work.
- When entering text, you can only use letters or numbers.
- Voice Mate recognizes your speech better when you speak slowly.
- You can view examples of various commands by swiping the Voice Mate main screen to the left.

# Alarm

### Setting your alarm

- From the Home screen, tap Apps > Apps tab > Alarm/Clock >
   .
- 2 Set the desired alarm time.

- 3 Set Repeat, Snooze duration, Vibration, Alarm sound, Alarm volume, Auto app starter, Puzzle lock and Memo.
- 4 Touch Save.

NOTE: To change alarm settings in the alarm list screen, touch the Menu Key and select Settings.

# Calculator

### Using your calculator

- 1 From the Home screen, tap Apps 🛄 > Apps tab > Calculator 📑.
- 2 Touch the number keys to enter numbers.
- **3** For simple calculations, touch the function you want to perform (+, -, ×) or ÷) followed by =.

#### NOTE:

- For more complex calculations, touch the  ${\rm Menu}~{\rm Key}$  , select the Scientific calculator, then choose the desired function.
- To view the calculation history, tap Menu Key = > Calculation history.

# Calendar

### Adding an event to your calendar

- 1 From the Home screen, tap Apps 🛄 > Apps tab > Calendar 🗾
- **2** Tap the drop-down menu at the top left corner to change the calendar view (Day, Week, Month, Year, Agenda).
- **3** Tap the date you wish to add an event to and tap  $\oplus$ .

- 4 Touch the **Event name** field and enter the event name.
- **5** Touch the **Location** field and enter the location. Check the date and enter the time you wish your event to start and finish.
- 6 If you wish to add a note to your event, touch the **Description** field and enter the details.
- 7 If you wish to repeat the alarm, set REPEAT and set REMINDERS, if necessary.
- 8 Touch Save to save the event in the calendar.

## File Manager

The File Manager application allows you to manage files in your internal/ external storage.

## To open the File Manager application

• From the Home screen, tap Apps 📖 > File Manager 📷 .

## **File Manager Options**

- 🗊 : Allow you to run QSlide.
- Q : Allows you to search for files.
- 🔄 : Allows you to create a new folder.
- 🔄 : Allows you to move files and folders to another folder.
- 🔲 : Allows you to copy multiple files.
- 👕 : Allows you to delete files and folders.

Tap the **Menu Key =** to access the following options.

- Sort by: Allows you to sort files and folders by Name, Size, Date, and Type.
- View by: Allows you to change the view mode to List or Grid.
- Share: Allows you to share files and folders with others.

- Zip: Allows you to compress files and folders into a .zip file.
- · Show/Hide hidden files: Allows you to show hidden files or hide them.
- Exit: Allows you to exit the application.

## Voice Recorder

Use the voice recorder to record voice memos or other audio files.

### Recording a sound or voice

- 1 From the Home screen, tap Apps 📖 > Apps tab > Voice Recorder 🧾 .
- **2** Touch to begin recording.
- **3** Touch **•** to end the recording.
- 4 Touch **•** to listen to the recording.

**NOTE:** Touch to access your list of recordings. You can listen to the saved recordings. The available recording time may differ from actual recording time.

### Sending the voice recording

- 1 Once you have finished recording, you can send the audio clip by touching **C**.
- 2 Choose from any of the available methods for sharing.

## Task Manager

You can manage your applications using Task Manager. You can easily check the number of applications that are currently running and shut down certain applications.

#### **Task Manager Options**

- Touch **Stop** to stop individual apps.
- Tap Stop all to stop all currently running apps.
- Tap the Menu Key 🗮 to access Help, Sort by, and Settings.

## **POLARIS Office 5**

POLARIS Office 5 is a professional mobile office solution that lets users conveniently view various types of office documents, including Word, Excel and PowerPoint files, anywhere or anytime, using their mobile devices.

#### To create a new document

- From the Home screen, tap Apps > Apps tab > POLARIS Office 5
   .
- 2 Register your email address on the Registration page.

NOTE: You can tap Skip to ignore the registration information.

- **3** Tap 🚹 to start a new document.
- 4 Tap a document type from the drop-down list, then choose a template.
- **5** Enter contents in the document using the tools at the top of the screen and the on-screen keyboard.
- 6 When you're done working on the document, tap [1] (in the top left corner of the screen), then tap **Save** (or **Save as** to enter a new document name) to save.
- 7 Enter the document name and touch Save.

#### To view and edit a document on your device

You can now easily view and edit a wide variety of file types, including Microsoft Office documents and Adobe PDF, right on their mobile devices.

- 1 Open POLARIS Office 5 and search for a document.
- 2 Touch the document that you want to view or edit. When viewing documents using POLARIS Office 5, the objects and layout remain the same as in the original documents.
- 3 To edit the document, tap 🕜.

## Google+

Use this application to stay connected with people via Google's social network service.

```
From the Home screen, tap Apps 📖 > Apps tab > Google+ 😵.
```

**NOTE:** This application may not be available depending on the region or service provider.

## Voice Search

Use this application to search web pages using voice.

- 1 From the Home screen, tap Apps 🏢 > Apps tab > Voice Search 👤 .
- 2 Say a keyword or phrase when **Speak now** appears on the screen. Select one of the suggested keywords that appear.

**NOTE:** This application may not be available depending on the region or service provider.

## **Downloads**

Use this application to see what files have been downloaded.

From the Home screen, tap Apps ||||| > Apps tab > Downloads  $\leq$  .

# The Web

## Internet

Use this application to browse the Internet. Browser gives you a fast, full-color world of games, music, news, sports, entertainment and much more, right on your tablet wherever you are and whatever you enjoy.

**NOTE:** Additional charges apply when connecting to these services and downloading content. Check data charges with your network provider.

From the Home screen, tap Apps III > Apps tab > Internet 🕥.

| ←             | Tap to go back one page.                                                                                                    |
|---------------|----------------------------------------------------------------------------------------------------|
| $\rightarrow$ | Tap to go forward one page, to the page you connected to after the current one. This is the opposite of what happens when you touch the <b>Back Key</b> , which takes you to the previous page. |
| A             | Tap to go to the Home page.                                                                                                    |
| +             | Tap to add a new tab.                                                                                                    |
| ×             | Tap to access your bookmarks.                                                                                                    |
| H             | Tap to run QSlide.                                                                                                    |
| ×             | Tap to close the current tab.                                                                                                    |
| S             | Tap to refresh or stop the current page.                                                                                                    |

## Opening a page

- To open a new page, tap + at the top of the browser.
- To go to another webpage, tap a tab at the top of the screen to view the page.

### Searching the web by voice

Tap the web address field, tap  $\P$ , speak a keyword, and then select one of the suggested keywords that appear.

**NOTE:** This feature may not be available depending on the region or service provider.

### **Bookmarks**

To open a bookmarked webpage, tap  $\mathbf{k}$  on the browser toolbar and select one.

### History

Tap 🕅 on the browser toolbar and select the **History** tab to open a webpage from the list of recently-visited webpages. To clear the history, tap the **Menu Key** = **Clear all history**.

## Using QSlide

Use this feature to access the Internet without closing the current application.

## Chrome

Use Chrome to search for information and browse webpages.

From the Home screen, tap Apps IIII > Apps tab > Chrome 📀.

**NOTE:** This application may not be available, depending on your region and service provider.

### Viewing webpages

Tap the web address field, and then enter a web address or search criteria.

## Opening a page

- To go to a new page, tap \_\_\_\_\_ at the top of the browser.
- To go to another webpage, tap the a tab at the top of the screen to select the page.

### Searching the web by voice

Tap the address field, tap  $\Psi$ , speak a keyword and select one of the suggested keywords that appear.

### Syncing with other devices

Sync open tabs and bookmarks to use with Chrome on another device when you are logged in with the same Google account.

To view open tabs on other devices, tap the **Menu Key > Other devices**. You must be signed in to the same Google account on all devices. Select a webpage to open.

### Adding and viewing bookmarks

To add bookmarks, tap  $\overleftrightarrow$  in the URL bar.

To open a bookmarked webpage, tap the Menu Key  $\equiv$  > Bookmarks and select the desired page.

# Settings

## Access the Settings menu

From the Home screen, tap Apps iii > Apps tab > Settings .
 OR

From the Home screen, tap the Menu Key  $\equiv$  > System settings.

**2** Select a setting category and set the desired option.

## WIRELESS NETWORKS

### Wi-Fi

Wi-Fi – Turns on Wi-Fi to connect to available Wi-Fi networks.

#### TIP! How to obtain the MAC address

To set up a connection in some wireless networks with MAC filters, you may need to enter the MAC address of your tablet in the router. You can find the MAC address in the following user interface: From the Home screen, tap Apps IIII > Settings 2 > Wi-Fi > Menu Key > Advanced Wi-Fi > MAC address.

## Bluetooth

Turn the Bluetooth wireless feature on or off.

### Data usage

Displays the data usage.

### More...

Allows you to share folders with other devices via wireless connection.

Airplane mode – Allows you to set Airplane mode. Activating Airplane mode disables all wireless connections.

Wireless storage – You can manage files on your tablet in the computer or copy files to the tablet from the computer without a USB connection. Make sure that the tablet and computer are connected to the same network. Then, enter the web addresses shown on your tablet into the address bar of the browser on your computer.

Miracast – Allows you to wirelessly mirror your tablet screen and sound onto a Miracast dongle or TV.

 $\label{eq:smartShareBeam} \begin{array}{l} \mbox{SmartShareBeam} - \mbox{Allows you to receive multimedia content via $$ SmartShareBeam from LG phones or tablets. $$ \end{array}$ 

**VPN** – Displays the list of Virtual Private Networks (VPNs) that you've previously configured. Allows you to add different types of VPNs.

**NOTE:** You must set a lock screen PIN or password before you can use credential storage.

## DEVICE

## Sound

Sound profile – Allows you to set the sound profile to Sound, Vibrate only or Silent.

Volumes – Manage the volume for Notifications, Touch feedback & system, and Music, video, games & other media.

Vibrate strength - Set vibrate strength for notifications.

Notification sound - Allows you to set your default notification ringtone.

**Touch sounds** – Allows you to set your tablet to play a sound when you touch buttons, icons and other onscreen items that react to your touch.

Screen lock sound – Allows you to set your tablet to play a sound when locking and unlocking the screen.

Vibrate on touch – Allows you to set the vibration feedback when the tablet screen is touched.

## Display

#### < Home screen>

Theme - Sets the screen theme for your device.

Wallpaper - Sets the wallpaper to use on your Home screen.

Screen swipe effect - Sets the effect when you swipe to change screens.

Allow Home screen looping – Checkmark to set the Home screens to scroll continuously, eliminating the need to scroll back in the opposite direction when you reach one end.

**Portrait view only** – Checkmark to always display the Home screen in portrait view.

Home backup & restore – Allows you to backup and restore app and widget configurations and themes.

**Do you know?** – Enable this option to display the Do you know? help page as an additional Home screen canvas.

Help - Displays information about the Home screen.

#### < Lock screen >

Select screen lock - Set a screen lock type to secure your tablet.

Screen swipe effect - Sets the screen swipe effect options.

Weather animation – Checkmark to show weather animation for the current location or primary city set in Weather based on auto data updates.

 $\label{eq:Wallpaper} \mbox{-} Sets \ \mbox{your Lock screen wallpaper. Select it from Gallery or Wallpaper gallery.}$ 

**Shortcuts** – Allows you to change the shortcuts on the Swipe Lock screen. **Owner info** – Checkmark to set the device owner's name to be displayed on the Lock screen. Tap to enter the text you want displayed as the Owner info.

**Portrait view only** – Checkmark to always display the Lock screen in portrait view.

**Lock timer** – Sets the amount of time before the screen automatically locks after the screen has timed-out.

**Power button instantly locks** – Checkmark to instantly lock the screen when the Power/Lock Key is pressed. This setting overrides the Security lock timer setting.

#### < Brightness >

Adjust the screen brightness. Touch **Auto** to set the brightness to automatically change.

#### < Screen timeout >

Set the time delay before the screen automatically turns off.

#### < KnockON >

This feature allows you to turn the screen on and off. Quickly doubletap the center of the screen to turn it on. Double-tap the Status Bar, an empty area on the Home screen, or the Lock screen to turn the screen off. For the best results, do not move the tablet while using the KnockON feature.

#### < Screen-off effect >

Sets the screen-off effect used when the screen turns off.

#### < Auto-rotate screen >

Set to switch orientation automatically when you rotate the tablet.

#### < Daydream >

Tap the Daydream switch ( to toggle it On or Off. On allows the set screen saver to be displayed when the phone is sleeping while docked and/or charging. Choose from **Clock**, **Colors**, **Photo Frame**, and **Photo Table**.

**NOTE:** Charging might be slow while the screen saver is on.

#### < Font type >

Change the type of display font.

#### < Font size >

Change the size of the display font.

#### < Smart screen >

Keeps the screen on when the device detects your eyes looking at the screen.

#### < Smart video >

Checkmark to pause the video when it doesn't detect your eyes looking at the screen.

#### < Front touch buttons >

Set the Front Touch Keys displayed at the bottom of all of the screens. Set which ones are displayed, their position on the bar, and what they look like. You can also select the theme and the background.

#### < Aspect ratio correction >

Allows you to change the aspect ratio of a downloaded application to fix screen distortion.

#### < Motion sensor calibration >

Allows you to improve the accuracy of the tilt and speed of the sensor.

## Storage

**INTERNAL STORAGE** – Displays the total amount of space in the device's memory and lists what type of data is using up space.

 $\ensuremath{\text{SD}}\xspace$  CARD – Displays the total amount of memory space on the microSD card.

**Mount/Unmount SD card** – Mounts and unmounts the microSD card from your tablet so that you can access the data stored in it, format the card, or safely remove it. This setting is dimmed if there's no microSD card installed, if you've already unmounted it, or if you've mounted the microSD card on your computer.

**Erase SD card** – Permanently erases everything on the microSD card and prepares it for use with your tablet.

## Battery

**BATTERY INFORMATION** – See how much battery power is used for device activities. The battery level displays in a percentage. The remaining time of use is also displayed.

Battery percentage - Displays the battery percentage on the Status Bar.

**Battery saver** – Manage the battery for the power saving items. Tap the switch To turn this feature on. Tap **Battery saver** for the following options.

- Turn Battery save on: Set the battery level at which you want Battery saver to turn on.
- Auto-sync: Turns off Auto-sync.
- Wi-Fi: Turns off Wi-Fi if data is not in use.
- Bluetooth: Turns off Bluetooth if not connected.
- Vibrate on touch: Turns off touch feedback.
- Brightness: Adjusts the brightness.
- Screen timeout: Adjusts the screen timeout.

Power saver tips - Touch to access some tips for Power saver.

## Apps

Allows you to view details about the applications installed on your phone, manage their data, and force them to stop. Swipe to the left or right to access the DOWNLOADED, RUNNING or ALL tabs to view information about your installed apps.

## Slide Aside

Slide Aside allows you to quickly switch between three open applications (or tasks) using a three finger gesture. To turn the feature on, touch the switch (

## PERSONAL

## Accounts & sync

Permits applications to synchronize data in the background, whether or not you are actively working in them. Deactivating **Auto-sync data** can save battery power and lower (but not eliminate) data usage.

## Users

Profile name - Allows you to set the current user's name.

Nickname - Allows you to set the nickname for the current user.

**Owner info** – Checkmark to set the device owner's name to be displayed on the Lock screen. Tap 🏶 to enter the text to be displayed as the Owner info.

Add user – Allows you to add new account for the tablet and use the Multiuser feature.

## Location access

Access to my location – Lets apps that have asked your permission use your location information.

**GPS satellites** – Lets apps use GPS satellites to determine your location to street-level accuracy.

Wi-Fi & mobile network location – Let apps use Google's location service to estimate your location faster. Anonymous location data will be collected and sent to Google.

## Security

**Encrypt tablet** – Allows you to encrypt data on the tablet for security. You will be required to enter a PIN or password to decrypt your tablet each time you power it on.

Encrypt SD card - Allows you to encrypt data on the MicroSD for security.

**Password typing visible** – Shows the last character of the hidden password as you type.

Tablet administrators - View or deactivate tablet administrators.

**Unknown sources** – Allows installation of apps from non-Play Store applications.

Verify apps – Disallow or warn before installation of apps that may cause harm.

Trusted credentials - Display trusted CA certificates.

Install from storage - Choose to install encrypted certificates.

Clear credentials - Remove all certificates.

## Language & input

Use the Language & input settings to select the language for the text on your tablet and to configure the on-screen keyboard, including words you've added to its dictionary.

## Backup & reset

 $\ensuremath{\textbf{Backup my data}}$  – Set to backup your settings and application data to the Google server.

Backup account - Set the account to which you want to backup data to.

**Automatic restore** – Set to restore your settings and application data when the applications are reinstalled on your device.

**LG Backup service** – Backs up all information on the device and restores it in the event of data loss or replacement.

**Factory data reset** – Reset your settings to the factory default values and delete all your data. If you reset the tablet this way, you are prompted to re-enter the same information as when you first started Android.

## SYSTEM

## Date & time

Use Date & time settings to set how dates will be displayed. You can also use these settings to set your own time and time zone rather than obtaining the current time from the mobile network.

## Accessibility

Use the Accessibility settings to configure accessibility plug-ins you have installed on your tablet.

NOTE: Requires additional plug-ins to become selectable.

**TalkBack** – Allows you to set up the TalkBack function which assists people with impaired vision by providing verbal feedback. Tap the TalkBack switch at the top right corner of the screen to turn it on. Tap **Settings** at the bottom of the screen to adjust the TalkBack settings.

**Install web scripts** – Allows you to enable (or disable) installation of web scripts.

Large text - Checkmark to increase the size of the text.

**Invert color** – Sets the color contrast for better screen viewing. Tap the switch **(PRO)** to turn this feature on. Then tap the screen and drag across the screen in any direction until you see the color contrast you want to use.

**Magnification gestures** – Allows you to zoom in and out by triple-tapping the screen.

Shades - Set the screen to be shade of black.

**Mono audio** – Checkmark to allow headset sound to be routed to both the right and left channel. To manually set the audio route, move the slider on the mono audio slide bar.

Touch & hold delay – Sets the touch and hold delay (short, medium, or long).

**Universal touch** – Touch the switch **C** to toggle between on and off. On allows you to replace the hardware keys with a Universal touch board **C**. Tap the Universal touch icon **C** to access the **Power**, **Home**, **Volume down**, **Volume up**, and **Pinch** buttons. Draw a "W" on the board to automatically launch the browser application.

**Auto-rotate screen** – Checkmark to allow the device to rotate the screen depnding on the device orientation (portrait or landscape).

**Speak passwords** – Checkmark so that you can say your log in passwords (instead of typing your passwords).

**One-touch input** – Each finger touch enters a letter/character on the LG keyboard.

**Easy access** – Turning this feature on allows you to activate an accessibility feature by tapping the **Home Key** three (3) times. Select an accessibility option to use with this feature from **Off, Show all, TalkBack, Invert color, Universal touch**, and **Accessibility settings**.

**Text-to-speech output** – Text-to-speech output provides audible readout of text. For example, the contents of text messages.

## PC connection

Select USB connection method – Opens a dialog box to choose the default connection mode when connecting your phone to a PC via USB. Choose from: Charge tablet, Media sync (MTP), LG software or Send images (PTP).

**Ask upon connecting** – Checkmark to have the phone ask you to choose which USB connection mode it should connect with to a PC.

Help - Touch to get information on the different types of USB connections.

**PC Suite** – Allow Wi-Fi connection to transfer music and images between a computer and the phone.

**On-Screen Phone** – Turns the On-Screen Phone function on so that you can receive Wi-Fi connection requests.

Help – Displays help information for the On-Screen Phone function.

## Accessory

**Quick Cover** – Activate the Quick Cover to turn the screen on or off automatically.

**USB storage** – Sets the Plug & Pop feature for USB storage. Checkmark each desired option to automatically display that app on the app panel. Drag to change the icon location.

**Earphone** – Sets the Plug & Pop feature for earphones. Checkmark each desired option to automatically display that app on the app panel. Drag  $\equiv$  to change the icon location.

**Dock** – Sets the Plug & Pop features for Dock. Checkmark each desired option to automatically display that app on the app panel. Drag  $\equiv$  to change the icon location.

## About tablet

View legal information and check your device status and software version.

Tablet name - Allows you to set your tablet name.

Update Center - Allows you to check for app and software updates.

**Battery** – Allows you to view battery status, battery level, and battery use information.

Hardware information – Allows you to view the model number, IP address, up time, CSN, Wi-Fi MAC address and Bluetooth address.

**Software information** – Allows you to view Android version, kernel version, build number, and software version.

**Legal information** – Allows you to view open source licenses and Google legal information.

# LG Backup

## About backing up and restoring device data

It is recommended that you regularly create and save a backup file on the internal storage, especially before updating any software. Maintaining a current backup file in storage memory may allow you to recover device data if your device is lost, stolen, or corrupted by an unforeseen issue.

This LG Backup application is supported between LG smartphones and tablets, other software or operating system versions. As a result, when you buy the new LG smartphones and tablets, you can backup the current device data to your new device.

If you have the LG Backup application preloaded on your smartphones and tablets, you can backup and restore most of your data, including downloaded and pre-installed applications, bookmarks, calendar entries, contacts, home screen settings, and system settings. You may also:

- Perform a manual LG Backup of your device.
- Schedule automatic backups of your device.
- Restore your device data.

**NOTE:** Please note that the Backup function does not support the backup of user data and media data (Picture/Video/Music). Please backup those files using the Media sync (MTP). Connect your tablet to your computer using a USB cable and touch Media sync (MTP).

**Warning!** To protect against an unexpected power off during backup or restore operations, due to insufficient battery power, you should always keep your battery fully charged.

## LG Backup your tablet data

- 1 From the Home screen, tap Apps is > Apps tab > LG Backup is > Backup.
- 2 Select the check box for the items you want to backup and select Next.
- 3 On the Backup Location screen, touch Internal storage or SD card, then tap Next, followed by Start.
- 4 When all selected files have been backed up, you will see the message Backup completed.

## Scheduling automatic backups

You can also program automatic backups for the data on your tablet according to your schedule setting. To do this, complete the following steps:

- From the Home screen, tap Apps > Apps tab > LG Backup 
   Scheduled backup.
- 2 Tap **Backup items** and select the check box next to the item you want to backup.
- 3 Tap Backup location, touch Internal storage or SD card.
- 4 Set the time and a repeat interval among Weekly, Every to weeks, Monthly and tap Done.
- **5** Tap the switch **m** next to the time to activate automatic backups.

## **Restoring tablet data**

**NOTE:** All files that are stored on your tablet are deleted before the backup file is restored.

- 1 From the Home screen, tap Apps > Apps tab > LG Backup = Restore.
- **2** On the Restore screen, select a backup file that contains the data you wish to restore.
- 3 Select the check box next to the item you wish to restore and select Next to restore it to your tablet.

**NOTE:** Please note that your tablet data will be overwritten with the content of your backup.

- **4** If the backup file is encrypted, type the password that you created to encrypt it.
- 5 When all selected files have been restored, the tablet will automatically be restart.

**NOTE:** You can set the lock option when creating a backup to encrypt your backup files for extra protection.

On the LG Backup main screen, touch the **Menu Key** > **Set password** and enter a password and hint in case you forgot your password. Once you have set up a password, you need to enter it every time you want to do backup/restore.

## Tablet software update

This feature allows you to update the firmware of your tablet to the latest version conveniently from the internet without the need to visit a service center. For more information on how to use this function, please visit: http://www.lg.com

As the mobile device firmware update requires the user's full attention for the duration of the update process, please make sure to check all instructions and notes that appear at each step before proceeding. Please note that removing the USB cable or battery during the upgrade may seriously damage your tablet.

## LG Tablet Software update via Over-the-Air (OTA)

This feature allows you to update the firmware of your tablet to the newer version conveniently via OTA without connecting the USB data cable. This feature is only available if and when LG makes the newer version of the firmware available for your device. First, you can check the software version on your tablet:

From the Home screen, tap the Menu Key > System settings > About tablet > Software information.

To perform the tablet software update, from the Home screen, tap the Menu Key => System settings > About tablet > Update Center > Software Update > Check now for update. **NOTE:** LG reserves the right to make firmware updates available only for selected models at its own discretion and does not guarantee the availability of the newer version of the firmware for all handset models.

**NOTE:** Your personal data—including information about your Google account and any other accounts, your system/application data and settings, any downloaded applications and your DRM licence —might be lost in the process of updating your device's software. Therefore, LG recommends that you back up your personal data before updating your tablet's software. LG does not take responsibility for any loss of personal data.

# Accessories

These accessories are available for use with the your tablet. (Items described below may be optional.)

**Travel adaptor** 

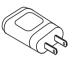

USB cable

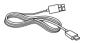

Quick Start Guide

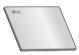

#### NOTE:

- Always use genuine LG accessories. Failure to do this may void your warranty.
- Accessories may vary in different regions.

# Troubleshooting

This chapter lists some problems you might encounter when using your tablet. Some problems require you to call your service provider, but most are easy to fix yourself.

| Message                                   | Possible causes                                                   | Possible corrective measures                          |
|-------------------------------------------|-------------------------------------------------------------------|-------------------------------------------------------|
| No<br>applications<br>can be set          | Not supported by<br>service provider or<br>registration required. | Contact your service provider.                        |
|                                           | Battery is not charged.                                           | Charge battery.                                       |
|                                           | Outside temperature is too hot or cold.                           | Make sure tablet is charging at a normal temperature. |
| Charging                                  | Contact problem                                                   | Check the charger and its connection to the tablet.   |
| error                                     | No voltage                                                        | Plug the charger into a different socket.             |
|                                           | Charger defective                                                 | Replace the charger.                                  |
|                                           | Wrong charger                                                     | Use only original LG<br>accessories.                  |
| Impossible<br>to receive /<br>send photos | Memory full                                                       | Delete some images from<br>your tablet.               |

| Message                | Possible causes               | Possible corrective measures                                                                               |
|------------------------|-------------------------------|----------------------------------------------------------------------------------------------------|
| Files do not<br>open   | Unsupported file<br>format    | Check the supported file formats.                                                                          |
| No sound               | Vibration mode                | Check the settings status in<br>the sound menu to make sure<br>you are not in vibration or<br>silent mode. |
| Hangs up or<br>freezes | Intermittent software problem | Try to perform a software update via the website.                                                          |

# For Your Safety

## Safety Information

Please read and observe the following information for safe and proper use of your tablet and to prevent damage.

**WARNING!** This product contains chemicals known to the State of California to cause cancer and birth defects or reproductive harm. *Wash hands after handling*.

**Caution:** Violation of the instructions may cause minor or serious damage to the product.

## 

#### Notice for Battery replacement

- For your safety, do not remove the battery incorporated in the product. If you need to replace the battery, take it to the nearest authorized LG Electronics service point or dealer for assistance.
- · Li-Ion Battery is a hazardous component which can cause injury.
- Battery replacement by non-qualified professional can cause damage to your device.
- Do not disassemble or open crush, bend or deform, puncture or shred.
- Repairs under warranty, at LG's option, may include replacement parts or boards that are either new or reconditioned, provided that they have functionality equal to that of the parts being replaced.

- Do not modify or remanufacture, attempt to insert foreign objects into the battery, immerse or expose to water or other liquids, expose to fire, explosion or other hazard.
- Only use the battery for the system for which it is specified.
- Only use the battery with a charging system that has been qualified with the system per this standard. Use of an unqualified battery or charger may present a risk of fire, explosion, leakage, or other hazard.
- Do not short circuit a battery or allow metallic conductive objects to contact battery terminals.
- Replace the battery only with another battery that has been qualified with the system per this standard, IEEE-Std-1725-200x. Use of an unqualified battery may present a risk of fire, explosion, leakage or other hazard.
- Promptly dispose of used batteries in accordance with local regulations.
- Avoid dropping the tablet. If the tablet is dropped, especially on a hard surface, and the user suspects damage, take it to a service center for inspection.
- Improper battery use may result in a fire, explosion or other hazard.
- For those host devices that utilize a USB port as a charging source, the host device's user manual shall include a statement that the device shall only be connected to products that bear the USB-IF logo or have completed the USB-IF compliance program.

## Charger and Adapter Safety

- The charger and adapter are intended for indoor use only.
- Insert the battery pack charger vertically into the wall power socket.
- Unplug the power cord and charger during lightning storms to avoid electric shock or fire.

• Use the correct adapter for your tablet when using the battery pack charger abroad.

## Battery Information and Care

- Please read the manual of proper installation and removal of the battery.
- Please read the manual of specified charger about charging method.
- Do not damage the power cord by bending, twisting, or heating. Do not use the plug if it is loose as it may cause electric shock or fire.
   Do not place any heavy items on the power cord. Do not allow the power cord to be crimped as it may cause electric shock or fire.
- Unplug the power cord prior to cleaning your tablet, and clean the power plug pin when it's dirty. When using the power plug, ensure that it's firmly connected. If not, it may cause excessive heat or fire. If you put your tablet in a pocket or bag without covering the receptacle of the tablet (power plug pin), metallic articles (such as a coin, paperclip or pen) may shortcircuit the tablet. Short-circuit of the terminal may damage the battery and cause an explosion. Always cover the receptacle when not in use.
- Recharge the battery after long periods of non-use to maximize battery life. Battery life will vary due to usage pattern and environmental conditions.
- Never store your tablet in temperature less than -4  $^\circ\mathrm{F}$  or greater than 122  $^\circ\mathrm{F}.$
- Charging temperature range is between 32 °F and 113 °F. Do not charge the battery out of recommended temperature range. Charging out of recommended range might cause the generating heat or serious damage of battery. And also, it might cause the deterioration of battery's characteristics and cycle life.

- Do not use or leave the device under the blazing sun or in heated car by sunshine. The device may generate heat, smoke or flame. And also, it might cause the deterioration of battery's characteristics or cycle life.
- The battery back in the device has protection circuit to avoid the danger. Do not use near places that can generate static electricity more than 100 V which could damage the protection circuit. Damaged protection circuits may generate smoke, rupture or ignite.
- When using the device for the first time, if it emits a bad smell, you see rust on it, or anything else abnormal, do not use the equipment and bring the battery to the shop which it was bought.
- Keep device away from babies and small children. If children use the battery, their parents or legal guardians are responsible for supervising and teaching them about the safe handling of device and how to use batteries according to the manual with care.
- If liquid from the battery in the device rubs against skin or clothing, wash with fresh water. It may cause the skin inflammation. Do not user the battery and take it to the nearest authorized LG Electronics service point or dealer for assistance. Be careful that children do not swallow any parts (such as earphone, connection parts of the device, etc.). This could cause asphyxiation or suffocation resulting in serious injury or death.
- Do not handle the tablet with wet hands while it is being charged. It may cause an electric shock or seriously damage your tablet.
- Do not use harsh chemicals (such as alcohol, benzene, thinners, etc.) or detergents to clean your tablet. This could cause a fire.
- Always unplug the charger from the wall socket after the tablet is fully charged to save unnecessary power consumption of the charger.

## **Care and Maintenance**

Your mobile device is a product of superior design and craftsmanship and should be treated with care. The suggestions below will help you fulfill any warranty obligations and allow you to enjoy this product for many years:

### Keep your Mobile Device away from: Liquids of any kind

Keep the mobile device dry. Precipitation, humidity, and liquids contain minerals that will corrode electronic circuits. If the mobile device does get wet, do not accelerate drying with the use of an oven, microwave, or dryer, because this may damage the mobile device and could cause a fire or explosion.

Do not use the mobile device with a wet hand.

Doing so may cause an electric shock to you or damage to the mobile device.

### Extreme heat or cold

- Avoid temperatures below 0°C / 32°F or above 45°C / 113°F.
- Use your tablet in temperatures between 0°C /32°F and 40°C/104°F, if possible. Exposing your tablet to extremely low or high temperatures may result in damage, malfunction, or even explosion.

### Microwaves

Do not try to dry your mobile device in a microwave oven. Doing so may cause a fire or explosion.

### Dust and dirt

Do not expose your mobile device to dust, dirt, or sand.

## Sunscreen lotion

Do not expose or wear your device to any liquid like sunscreen lotion. Doing so may cause your device to or damage to the mobile device.

### **Cleaning solutions**

Do not use harsh chemicals, cleaning solvents, or strong detergents to clean the mobile device.

Wipe it with a soft cloths lightly dampened in a mild soap-and-water solution.

### Shock or vibration

Do not drop, knock, or shake the mobile device.

Rough handling can break internal circuit boards.

## Paint

Do not paint the mobile device. Paint can clog the device's moving parts or ventilation openings and prevent proper operation.

## **General Notice**

- Do not place items containing magnetic components such as a credit card, phone card, bank book, or subway ticket near your device. The magnetism of the device may damage the data stored in the magnetic strip.
- When the tablet is not used for a long period time, store it in a safe place with the power cord unplugged.
- Do not use the device if the antenna is damaged. If a damaged antenna contacts skin, it may cause a slight burn. Please contact an LG Authorized Service Center to replace the damaged antenna.

- The data saved in your tablet might be deleted due to careless use, repair of the tablet, or upgrade of the software. Please backup your important contacts. (pictures, and videos could also be deleted.) The manufacturer is not liable for damage due to the loss of data.
- When you use the tablet in public places, set the volume to vibration so you don't disturb others.
- Do not turn your tablet on or off when putting it to your ear.
- Your device is an electronic device that generates heat during normal operation. Extremely prolonged, direct skin contact in the absence of adequate ventilation may result in discomfort or minor burns. Therefore, use care when handling your device during or immediately after operation.
- Use accessories, such as earphones and headsets, with caution. Ensure that cables are tucked away safely and do not touch the antenna unnecessarily.

## Part 15.19 statement

This device complies with part 15 of FCC rules.

Operation is subject to the following two conditions:

(1) This device may not cause harmful interference, and (2) this device must accept any interference received, including interference that causes undesired operation.

## Part 15.21 statement

Any changes or modifications not expressly approved by the manufacturer could void the user's authority to operate the equipment.

## Part 15.105 statement

This equipment has been tested and found to comply with the limits for a class B digital device, pursuant to Part 15 of the FCC Rules. These limits are designed to provide reasonable protection against harmful interference

in a residential installation. This equipment generates uses and can radiate radio frequency energy and, if not installed and used in accordance with the instructions, may cause harmful interference to radio communications. However, there is no guarantee that interference will not occur in a particular installation. If this equipment does cause harmful interference or television reception, which can be determined by turning the equipment off and on, the user is encouraged to try to correct the interference by one or more of the following measures:

- Reorient or relocate the receiving antenna.
- Increase the separation between the equipment and receiver.
- Connect the equipment into an outlet on a circuit different from that to which the receiver is connected.
- Consult the dealer or an experienced radio/TV technician for help.

## FCC RF Exposure Information

#### WARNING! Read this information before operating the device.

In August 1996, the Federal Communications Commission (FCC) of the United States, with its action in Report and Order FCC 96-326, adopted an updated safety standard for human exposure to Radio Frequency (RF) electromagnetic energy emitted by FCC regulated transmitters. Those guidelines are consistent with the safety standard previously set by both U.S. and international standards bodies. The design of this device complies with the FCC guidelines and these international standards.

## **Bodily Contact During Operation**

This device was tested for typical use with the back of the device kept 0 inch (0 cm) from the body.

## Caution

Use only the supplied antenna. Use of unauthorized antennas (or modifications to the antenna) could impair call quality, damage the device, void your warranty and/or violate FCC regulations.

Don't use the device with a damaged antenna. A damaged antenna could cause a minor skin burn. Contact your local dealer for a replacement antenna.

## **Consumer Information About Radio Frequency Emissions**

Your wireless device, which contains a radio transmitter and receiver, emits radio frequency energy during use. The following consumer information addresses commonly asked questions about the health effects of wireless devices.

## Are wireless devices safe?

Scientific research on the subject of wireless devices and radio frequency ("RF") energy has been conducted worldwide for many years, and continues. In the United States, the Food and Drug Administration ("FDA") and the Federal Communications Commission ("FCC") set policies and procedures for wireless devices. The FDA issued a website publication on health issues related to device usage where it states, "The scientific community at large ... believes that the weight of scientific evidence does not show an association between exposure to radiofrequency (RF) from the devices and adverse health outcomes. Still the scientific community does recommend conducting additional research to address gaps in knowledge. That research is being conducted around the world and FDA continues to monitor developments in this field. You can access the joint FDA/FCC website at http://www.fda. gov (under "C" in the subject index, select Cell Phones > Research). You can also contact the FDA toll-free at (888) 463-6332 or (888) INFO-FDA. In June 2000, the FDA entered into a cooperative research and development agreement through which additional scientific research is being conducted. The FCC issued its own website publication stating that "there is no scientific evidence that proves that wireless device usage can lead to cancer or a variety of other problems, including headaches, dizziness or memory loss."

This publication is available at http://www.fcc.gov/oet/rfsafety or through the FCC at (888) 225-5322 or (888) CALL-FCC.

### What does "SAR" mean?

In 1996, the FCC, working with the FDA, the U.S. Environmental Protection Agency, and other agencies, established RF exposure safety guidelines for wireless devices in the United States. Before a wireless device model is available for sale to the public, it must be tested by the manufacturer and certified to the FCC that it does not exceed limits established by the FCC. One of these limits is expressed as a Specific Absorption Rate, or "SAR." SAR is a measure of the rate of absorption of RF energy in the body. Tests for SAR are conducted with the device transmitting at its highest power level in all tested frequency bands. Since 1996, the FCC has required that the SAR of handheld wireless device not exceed 1.6 watts per kilogram, averaged over one gram of tissue.

Although the SAR is determined at the highest power level, the actual SAR value of a wireless device while operating can be less than the reported SAR value. This is because the SAR value may vary from call to call, depending on factors such as proximity to a cell site, the proximity of the device to the body while in use, and the use of hands-free devices. Before a device model is available for sale to the public, it must be tested and certified to the FCC that it does not exceed the limit established by the government-adopted requirement for safe exposure. The tests are performed in positions and locations (e.g., at the ear and worn on the body) as required by the FCC for each model.

The FCC has granted an Equipment Authorization for this model device with all reported SAR levels evaluated as in compliance with the FCC RF emission guidelines. SAR information on this model device is on file with the FCC and can be found under the Display Grant section of http://www.fcc. gov/oet/ea/fccid/ after searching on FCC ID XXXXXXX.

For more information about SARs, see the FCC's OET Bulletins 56 and 65 at http://www.fcc.gov/Bureaus/Engineering\_Technology/Documents/bulletins or visit the Cellular Telecommunications Industry Association website at http://www.ctia.org/consumer\_info/index.cfm/AID/10371. You may also wish to contact the manufacturer of your device.

#### Can I minimize my RF exposure?

If you are concerned about RF, there are several simple steps you can take to minimize your RF exposure. You can, of course, reduce your talk time. You can place more distance between your body and the source of the RF, as the exposure level drops off dramatically with distance. The FDA/ FCC website states that "hands-free kits can be used with wireless devices for convenience and comfort. These systems reduce the absorption of RF energy in the head because the device, which is the source of the RF emissions, will not be placed against the head. On the other hand, if the device is mounted against the waist or other part of the body during use, then that part of the body will absorb more RF energy. Wireless devices marketed in the U.S. are required to meet safety requirements regardless of whether they are used against the head or against the body. Either configuration should result in compliance with the safety limit." Also, if you use your wireless device while in a car, you can use a device with an antenna on the outside of the vehicle. You should also read and follow your wireless device manufacturer's instructions for the safe operation of your device.

#### Do wireless devices pose any special risks to children?

The EDA/ECC website states that "the scientific evidence does not show a danger to users of wireless communication devices, including children." The FDA/FCC website further states that "some groups sponsored by other national governments have advised that children be discouraged from using wireless device at all". For example, the Stewart Report from the United Kingdom ["UK"] made such a recommendation in December 2000. In this report a group of independent experts noted that no evidence exists that using a device causes brain tumors or other ill effects. [The UK's] recommendation to limit device use by children was strictly precautionary; it was not based on scientific evidence that any health hazard exists. A copy of the UK's leaflet is available at http://www.dh.gov.uk (search "mobile"), or you can write to: NRPB, Chilton, Didcot, Oxon OX11 ORQ, United Kingdom. Copies of the UK's annual reports on mobile device and RF are available online at www.iegmp.org.uk and http://www.hpa.org.uk/radiation/ (search "mobile"). Parents who wish to reduce their children's RF exposure may choose to restrict their children's wireless device use.

#### Where can I get further information about RF emissions?

For further information, see the following additional resources (websites current as of April 2005):

#### U.S. Food and Drug Administration

FDA Consumer magazine November-December 2000 Telephone: (888) INFO-FDA http://www.fda.gov (Under "C" in the subject index, select Cell Phones > Research.)

#### U.S. Federal Communications Commission

445 12th Street, S.W. Washington, D.C. 20554 Telephone: (888) 225-5322 http://www.fcc.gov/oet/rfsafety

#### Independent Expert Group on Mobile Devices

http://www.iegmp.org.uk

### Royal Society of Canada Expert Panels on Potential Health Risks of Radio Frequency Fields from Wireless Telecommunication Devices

283 Sparks Street Ottawa, Ontario K1R 7X9 Canada Telephone: (613) 991-6990

## World Health Organization

Avenue Appia 20 1211 Geneva 27 Switzerland Telephone: 011 41 22 791 21 11 http://www.who.int/mediacentre/factsheets/fs193/en/

### International Commission on Non-Ionizing Radiation Protection

c/o Bundesamt fur Strahlenschutz Ingolstaedter Landstr. 1 85764 Oberschleissheim Germany Telephone: 011 49 1888 333 2156 http://www.icnirp.de

## Wi-Fi Caution

This device is capable of operating in 802.11a/n mode. For 802.11a/n devices operating in the frequency range of 5.15 - 5.25 GHz, they are restricted for indoor operations to reduce any potential harmful interference for Mobile Satellite Services (MSS) in the US. Wi-Fi Access Points that are capable of allowing your device to operate in 802.11a/n mode (5.15 - 5.25 GHz band) are optimized for indoor use only.

If your Wi-Fi network is capable of operating in this mode, please restrict your Wi-Fi use indoors to not violate federal regulations to protect Mobile Satellite Services.

#### Engineering in Medicine and Biology Society, Committee on Man and Radiation (COMAR) of the Institute of Electrical and Electronics Engineers

http://ewh.ieee.org/soc/embs/comar/

# **Consumer Information on SAR**

#### (Specific Absorption Rate)

This model device meets the government's requirements for exposure to radio waves.

Your wireless device is a radio transmitter and receiver. It is designed and manufactured not to exceed the emission limits for exposure to Radio Frequency (RF) energy set by the Federal Communications Commission of the U.S. Government. These limits are part of comprehensive guidelines and establish permitted levels of RF energy for the general population. The guidelines are based on standards that were developed by independent

scientific organizations through periodic and thorough evaluation of scientific studies. The standards include a substantial safety margin designed to assure the safety of all persons, regardless of age and health.

The exposure standard for wireless mobile phones employs a unit of measurement known as the Specific Absorption Rate, or SAR. The SAR limit set by the FCC is 1.6 W/kg.

Tests for SAR are conducted using standard operating positions specified by the FCC with the device transmitting at its highest certified power level in all tested frequency bands. Although SAR is determined at the highest certified power level, the actual SAR level of the device while operating can be well below the maximum value. Because the device is designed to operate at multiple power levels to use only the power required to reach the network, in general, the closer you are to a wireless base station antenna, the lower the power output.

Before a device model is available for sale to the public, it must be tested and certified to the FCC that it does not exceed the limit established by the government-adopted requirement for safe exposure. The tests are performed in positions and locations (e.g., at the ear and worn on the body) as required by the FCC for each model.

The highest SAR value for this device when worn on the body, as described in this user guide, is **X.XX** W/kg. (body-worn measurements differ among device models, depending upon available accessories and FCC requirements). While there may be differences between SAR levels of various devices and at various positions, they all meet the government requirement for safe exposure.

The FCC has granted an Equipment Authorization for this model device with all reported SAR levels evaluated as in compliance with the FCC RF emission guidelines. SAR information on this model device is on file with the FCC and can be found under the Display Grant section of http://www.fcc.gov/oet/fccid after searching on FCC ID XXXXXXX. Additional information on Specific Absorption Rates (SAR) can be found on the Cellular Telecommunications Industry Association (CTIA) website at http://www.ctia.org/.

\* In the United States and Canada, the SAR limit for mobile device used by the public is 1.6 watts/kg (W/kg) averaged over one gram of tissue. The standard incorporates a substantial margin of safety to give additional protection for the public and to account for any variations in measurements.

# Caution: Avoid potential hearing loss.

Prolonged exposure to loud sounds (including music) is the most common cause of preventable hearing loss. Some scientific research suggests that using portable audio devices, such as portable music players and cellular telephones, at high volume settings for long durations may lead to permanent noise-induced hearing loss. This includes the use of headphones (including headsets, earbuds and Bluetooth® or other wireless devices). Exposure to very loud sound has also been associated in some studies with tinnitus (a ringing in the ear), hypersensitivity to sound and distorted hearing. Individual susceptibility to noise-induced hearing loss and other potential hearing problems varies. The amount of sound produced by a portable audio device varies depending on the nature of the sound, the device, the device settings and the headphones. You should follow some commonsense recommendations when using any portable audio device:

- Set the volume in a quiet environment and select the lowest volume at which you can hear adequately.
- When using headphones, turn the volume down if you cannot hear the people speaking near you or if the person sitting next to you can hear what you are listening to.

- Do not turn the volume up to block out noisy surroundings. If you choose to listen to your portable device in a noisy environment, use noise-cancelling headphones to block out background environmental noise.
- Limit the amount of time you listen. As the volume increases, less time is required before your hearing could be affected.
- Avoid using headphones after exposure to extremely loud noises, such as rock concerts, that might cause temporary hearing loss. Temporary hearing loss might cause unsafe volumes to sound normal.
- Do not listen at any volume that causes you discomfort. If you experience ringing in your ears, hear muffled speech or experience any temporary hearing difficulty after listening to your portable audio device, discontinue use and consult your doctor.

You can obtain additional information on this subject from the following sources:

#### Safety 205

American Academy of Audiology 11730 Plaza American Drive, Suite 300 Reston, VA 20190 Voice: (800) 222-2336 Email: info@audiology.org Internet: www.audiology.org National Institute on Deafness and Other Communication Disorders National Institutes of Health 31 Center Drive, MSC 2320 Bethesda, MD USA 20892-2320 Voice: (301) 496-7243 Email: nidcdinfo@nih.gov Internet: http://www.nidcd.nih.gov/health/hearing National Institute for Occupational Safety and Health Hubert H. Humphrey Bldg. 200 Independence Ave., SW Washington, DC 20201 Voice: 1-800-35-NIOSH (1-800-356-4674) Internet: http://www.cdc.gov/niosh/topics/noise/default.html

# **TIA Safety Information**

The following is the complete TIA Safety Information for wireless handheld devices.

## Exposure to Radio Frequency Signal

Your wireless handheld portable device is a low power radio transmitter and receiver. When ON, it receives and sends out Radio Frequency (RF) signals. In August, 1996, the Federal Communications Commissions (FCC) adopted RF exposure guidelines with safety levels for handheld wireless devices. Those guidelines are consistent with the safety standards previously set by both U.S. and international standards bodies:

```
ANSI C95.1 (1992) *
NCRP Report 86 (1986)
ICNIRP (1996)
```

\* American National Standards Institute; National Council on Radiation Protection and Measurements; International Commission on Non-Ionizing Radiation Protection Those standards were based on comprehensive and periodic evaluations of the relevant scientific literature. For example, over 120 scientists, engineers, and physicians from universities, government health agencies, and industry reviewed the available body of research to develop the ANSI Standard (C95.1).

The design of your device complies with the FCC guidelines (and those standards).

#### Antenna Care

Use only the supplied or an approved replacement antenna. Unauthorized antennas, modifications, or attachments could damage the device and may violate FCC regulations.

### **Tips on Efficient Operation**

For your device to operate most efficiently:

Don't touch the antenna unnecessarily when the tablet is in use. Contact with the antenna affects call quality and may cause the tablet to operate at a higher power level than otherwise needed.

#### **Electronic Devices**

Most modern electronic equipment is shielded from RF signals. However, certain electronic equipment may not be shielded against the RF signals from your wireless device.

#### Pacemakers

The Health Industry Manufacturers Association recommends that a minimum separation of six (6) inches be maintained between a handheld wireless device and a pacemaker to avoid potential interference with the pacemaker. These recommendations are consistent with the independent research by and recommendations of Wireless Technology Research.

Persons with pacemakers:

- Should ALWAYS keep the device more than six (6) inches from their pacemaker when the device is turned ON;
- · Should not carry the device in a breast pocket;
- Should use the ear opposite the pacemaker to minimize the potential for interference;
- Should turn the tablet OFF immediately if there is any reason to suspect that interference is taking place.

## Hearing Aids

Some digital wireless device may interfere with some hearing aids. In the event of such interference, you may want to consult your service provider (or call the customer service line to discuss alternatives).

### Other Medical Devices

If you use any other personal medical device, consult the manufacturer of your device to determine if it is adequately shielded from external RF energy. Your physician may be able to assist you in obtaining this information.

### **Health Care Facilities**

Turn your device OFF in health care facilities when any regulations posted in these areas instruct you to do so. Hospitals or health care facilities may use equipment that could be sensitive to external RF energy.

### Vehicles

RF signals may affect improperly installed or inadequately shielded electronic systems in motor vehicles. Check with the manufacturer or its representative regarding your vehicle. You should also consult the manufacturer of any equipment that has been added to your vehicle.

#### **Posted Facilities**

Turn your device OFF in any facility where posted notices so require.

#### Aircraft

FCC regulations prohibit using your device while in the air. Switch OFF your tablet before boarding an aircraft.

#### **Blasting Areas**

To avoid interfering with blasting operations, turn your device OFF when in a "blasting area" or in areas posted: "Turn off two-way radio". Obey all signs and instructions.

#### Potentially Explosive Atmosphere

Turn your device OFF when in any area with a potentially explosive atmosphere and obey all signs and instructions. Sparks in such areas could cause an explosion or fire resulting in bodily injury or even death.

Areas with a potentially explosive atmosphere are often, but not always marked clearly. Potential areas may include: fueling areas (such as gasoline stations); below deck on boats; fuel or chemical transfer or storage facilities; vehicles using liquefied petroleum gas (such as propane or butane); areas where the air contains chemicals or particles (such as grain, dust, or metal powders); and any other area where you would normally be advised to turn off your vehicle engine.

#### For Vehicles Equipped with an Air Bag

An air bag inflates with great force. DO NOT place objects, including either installed or portable wireless equipment, in the area over the air bag or in the air bag deployment area. If in-vehicle wireless equipment is improperly installed and the air bag inflates, serious injury could result.

## FDA Consumer Update

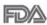

The U.S. Food and Drug Administration's Center for Devices and Radiological Health Consumer Update on Mobile Phones:

#### 1. Do wireless phones pose a health hazard?

The available scientific evidence does not show that any health problems are associated with using wireless phones.

There is no proof, however, that wireless phones are absolutely safe. Wireless phones emit low levels of Radio Frequency (RF) energy in the microwave range while being used. They also emit very low levels of RF when in idle mode. Whereas high levels of RF can produce health effects (by heating tissue), exposure to low level RF that does not produce heating effects causes no known adverse health effects. Many studies of low level RF exposures have not found any biological effects. Some studies have suggested that some biological effects may occur, but such findings have not been confirmed by additional research. In some cases, other researchers have had difficulty in reproducing those studies, or in determining the reasons for inconsistent results.

# 2. What is the FDA's role concerning the safety of wireless phones?

Under the law, the FDA does not review the safety of radiation-emitting consumer products such as wireless phones before they can be sold, as it does with new drugs or medical devices. However, the agency has authority to take action if wireless phones are shown to emit Radio Frequency (RF) energy at a level that is hazardous to the user. In such a case, the FDA could require the manufacturers of wireless phones to notify users of the health hazard and to repair, replace, or recall the phones so that the hazard no longer exists.

Although the existing scientific data does not justify FDA regulatory actions, the FDA has urged the wireless phone industry to take a number of steps, including the following:

- Support needed research into possible biological effects of RF of the type emitted by wireless phones;
- Design wireless phones in a way that minimizes any RF exposure to the user that is not necessary for device function; and
- Cooperate in providing users of wireless phones with the best possible information on possible effects of wireless phone use on human health.

The FDA belongs to an interagency working group of the federal agencies that have responsibility for different aspects of RF safety to ensure coordinated efforts at the federal level. The following agencies belong to this working group:

- National Institute for Occupational Safety and Health
- Environmental Protection Agency
- Occupational Safety and Health Administration
- National Telecommunications and Information Administration

The National Institutes of Health participates in some interagency working group activities, as well.

The FDA shares regulatory responsibilities for wireless phones with the Federal Communications Commission (FCC). All phones that are sold in the United States must comply with FCC safety guidelines that limit RF exposure. The FCC relies on the FDA and other health agencies for safety questions about wireless phones.

The FCC also regulates the base stations that the wireless phone networks rely upon. While these base stations operate at higher power than do the wireless phones themselves, the RF exposures that people get from these base stations are typically thousands of times lower than those they can get from wireless phones. Base stations are thus not the subject of the safety questions discussed in this document.

### 3. What kinds of phones are the subject of this update?

The term "wireless phone" refers here to handheld wireless phones with built-in antennas, often called "cell", "mobile", or "PCS" phones. These types of wireless phones can expose the user to measurable Radio Frequency (RF) energy because of the short distance between the phone and the user's head.

These RF exposures are limited by FCC safety guidelines that were developed with the advice of the FDA and other federal health and safety agencies. When the phone is located at greater distances from the user, the exposure to RF is drastically lower because a person's RF exposure decreases rapidly with increasing distance from the source. The so-called "cordless phones," which have a base unit connected to the telephone wiring in a house, typically operate at far lower power levels, and thus produce RF exposures far below the FCC safety limits.

#### 4. What are the results of the research done already?

The research done thus far has produced conflicting results, and many studies have suffered from flaws in their research methods. Animal experiments investigating the effects of Radio Frequency (RF) energy exposures characteristic of wireless phones have yielded conflicting results that often cannot be repeated in other laboratories. A few animal studies, however, have suggested that low levels of RF could accelerate the development of cancer in laboratory animals. However, many of the studies that showed increased tumor development used animals that had been genetically engineered or treated with cancer-causing chemicals so as to be pre-disposed to develop cancer in the absence of RF exposure. Other studies exposed the animals to RF for up to 22 hours per day. These

conditions are not similar to the conditions under which people use wireless phones, so we do not know with certainty what the results of such studies mean for human health. Three large epidemiology studies have been published since December 2000. Between them, the studies investigated any possible association between the use of wireless phones and primary brain cancer, glioma, meningioma, or acoustic neuroma, tumors of the brain or salivary gland, leukemia, or other cancers. None of the studies demonstrated the existence of any harmful health effects from wireless phone RF exposures. However, none of the studies can answer questions about long-term exposures, since the average period of phone use in these studies was around three years.

# 5. What research is needed to decide whether RF exposure from wireless phones poses a health risk?

A combination of laboratory studies and epidemiological studies of people actually using wireless phones would provide some of the data that are needed. Lifetime animal exposure studies could be completed in a few years. However, very large numbers of animals would be needed to provide reliable proof of a cancer promoting effect if one exists. Epidemiological studies can provide data that is directly applicable to human populations, but ten or more years follow-up may be needed to provide answers about some health effects, such as cancer. This is because the interval between the time of exposure to a cancer-causing agent and the time tumors develop – if they do – may be many, many years. The interpretation of epidemiological studies is hampered by difficulties in measuring actual RF exposure during day-to-day use of wireless phones. Many factors affect this measurement, such as the angle at which the phone is held, or which model of phone is used.

# 6. What is the FDA doing to find out more about the possible health effects of wireless phone RF?

The FDA is working with the U.S. National Toxicology Program and with groups of investigators around the world to ensure that high priority animal studies are conducted to address important questions about the effects of exposure to Radio Frequency (RF) energy.

The FDA has been a leading participant in the World Health Organization International Electro Magnetic Fields (EMF) Project since its inception in 1996. An influential result of this work has been the development of a detailed agenda of research needs that has driven the establishment of new research programs around the world. The project has also helped develop a series of public information documents on EMF issues.

The FDA and the Cellular Telecommunications & Internet Association (CTIA) have a formal Cooperative Research And Development Agreement (CRADA) to do research on wireless phone safety. The FDA provides the scientific oversight, obtaining input from experts in government, industry, and academic organizations. CTIA-funded research is conducted through contracts with independent investigators. The initial research will include both laboratory studies and studies of wireless phone users. The CRADA will also include a broad assessment of additional research needs in the context of the latest research developments around the world.

# 7. How can I find out how much Radio Frequency energy exposure I can get by using my wireless phone?

All phones sold in the United States must comply with Federal Communications Commission (FCC) guidelines that limit Radio Frequency (RF) energy exposures. The FCC established these guidelines in consultation with the FDA and the other federal health and safety agencies. The FCC limit for RF exposure from wireless phones is set at a Specific Absorption Rate (SAR) of 1.6 watts per kilogram (1.6 W/kg). The FCC limit is consistent with the safety standards developed by the Institute of Electrical and Electronic Engineering (IEEE) and the National Council on Radiation Protection and Measurement. The exposure limit takes into consideration the body's ability to remove heat from the tissues that absorb energy from the wireless phone and is set well below levels known to have effects. Manufacturers of wireless phones must report the RF exposure level for each model of phone to the FCC. The FCC website (http://www.fcc.gov/oet/rfsafety) gives directions for locating the FCC identification number on your phone so you can find your phone's RF exposure level in the online listing.

# 8. What has the FDA done to measure the Radio Frequency energy coming from wireless phones?

The Institute of Electrical and Electronic Engineers (IEEE) is developing a technical standard for measuring the Radio Frequency (RF) energy exposure from wireless phones and other wireless handsets with the participation and leadership of FDA scientists and engineers. The standard, "Recommended Practice for Determining the Spatial-Peak Specific Absorption Rate (SAR) in the Human Body Due to Wireless Communications Devices: Experimental Techniques", sets forth the first consistent test methodology for measuring the rate at which RF is deposited in the heads of wireless phone users. The test method uses a tissue-simulating model of the human head. Standardized SAR test methodology is expected to greatly improve the consistency of measurements made at different laboratories on the same phone. SAR is the measurement of the amount of energy absorbed in tissue, either by the whole body or a small part of the body. It is measured in watts/kg (or milliwatts/g) of matter. This measurement is used to determine whether a wireless phone complies with safety guidelines.

# 9. What steps can I take to reduce my exposure to Radio Frequency energy from my wireless phone?

If there is a risk from these products – and at this point we do not know that there is – it is probably very small. But if you are concerned about avoiding even potential risks, you can take a few simple steps to minimize your exposure to Radio Frequency (RF) energy. Since time is a key factor in how much exposure a person receives, reducing the amount of time spent using a wireless phone will reduce RF exposure. If you must conduct extended conversations by wireless phone every day, you could place more distance between your body and the source of the RF, since the exposure level drops off dramatically with distance. For example, you could use a headset and carry the wireless phone away from your body or use a wireless phone connected to a remote antenna. Again, the scientific data does not demonstrate that wireless phones are harmful. But if you are concerned about the RF exposure from these products, you can use measures like those described above to reduce your RF exposure from wireless phone use.

#### 10. What about children using wireless phones?

The scientific evidence does not show a danger to users of wireless phones, including children and teenagers. If you want to take steps to lower exposure to Radio Frequency (RF) energy, the measures described above would apply to children and teenagers using wireless phones. Reducing the time of wireless phone use and increasing the distance between the user and the RF source will reduce RF exposure.

Some groups sponsored by other national governments have advised that children be discouraged from using wireless phones at all. For example, the government in the United Kingdom distributed leaflets containing such a recommendation in December 2000. They noted that no evidence exists that using a wireless phone causes brain tumors or other ill effects. Their recommendation to limit wireless phone use by children was strictly precautionary; it was not based on scientific evidence that any health hazard exists.

# 11. What about wireless phone interference with medical equipment?

Radio Frequency (RF) energy from wireless phones can interact with some electronic devices. For this reason, the FDA helped develop a detailed test method to measure Electro Magnetic Interference (EMI) of implanted cardiac pacemakers and defibrillators from wireless telephones. This test method is now part of a standard sponsored by the Association for the Advancement of Medical Instrumentation (AAMI). The final draft, a joint effort by the FDA, medical device manufacturers, and many other groups, was completed in late 2000. This standard will allow manufacturers to ensure that cardiac pacemakers and defibrillators are safe from wireless phone EMI.

The FDA has tested hearing aids for interference from handheld wireless phones and helped develop a voluntary standard sponsored by the Institute of Electrical and Electronic Engineers (IEEE). This standard specifies test methods and performance requirements for hearing aids and wireless phones so that no interference occurs when a person uses a "compatible" phone and a "compatible" hearing aid at the same time. This standard was approved by the IEEE in 2000.

The FDA continues to monitor the use of wireless phones for possible interactions with other medical devices. Should harmful interference be found to occur, the FDA will conduct testing to assess the interference and work to resolve the problem.

## 12. Where can I find additional information?

For additional information, please refer to the following resources: Federal Communications Commission (FCC) RF Safety Program (http://www.fcc.gov/oet/rfsafety) International Commission on Non-Ionizing Radiation Protection (http://www.icnirp.de) World Health Organization (WHO) International EMF Project (http://www.who.int/emf) National Radiological Protection Board (UK) (http://www.hpa.org.uk/radiation/)

# Driving

Check the laws and regulations on the use of wireless devices in the areas where you drive and always obey them. Also, if using your device while driving, please observe the following:

- Give full attention to driving -- driving safely is your first responsibility;
- Use hands-free operation, if available;
- Pull off the road and park before using it.

#### How to update your tablet

Access to latest firmware releases, new software functions and improvements.

- Update your tablet without a PC: Select Update Center 🔂 > Software Update > Check now for update.
- Update your tablet by connecting it to your PC.

For more information about using this function, please visit **http://update. Igmobile.com** or **http://www.Ig.com/common/index.jsp** and select the country and language.

#### Notice: Open Source Software

To obtain the corresponding source code under GPL, LGPL, MPL and other open source licences, please visit http://opensource.lge.com/ All referred licence terms, disclaimers and notices are available for download with the source code.

# Limited Warranty Statement

#### 1. WHAT THIS WARRANTY COVERS:

LG offers you a limited warranty that the enclosed subscriber unit and its enclosed accessories will be free from defects in material and workmanship, according to the following terms and conditions:

- (1) The limited warranty for the product extends for TWELVE (12) MONTHS beginning on the date of purchase of the product with valid proof of purchase, or absent valid proof of purchase, FIFTEEN (15) MONTHS from date of manufacture as determined by the unit's manufacture date code.
- (2) The limited warranty extends only to the original purchaser of the product and is not assignable or transferable to any subsequent purchaser/end user.
- (3) This warranty is good only to the original purchaser of the product during the warranty period as long as it is in the U.S., including Alaska, Hawaii, U.S. Territories and Canada.
- (4) The external housing and cosmetic parts shall be free of defects at the time of shipment and, therefore, shall not be covered under these limited warranty terms.
- (5) Upon request from LG, the consumer must provide information to reasonably prove the date of purchase.
- (6) The customer shall bear the cost of shipping the product to the Customer Service Department of LG. LG shall bear the cost of shipping the product back to the consumer after the completion of service under this limited warranty.

#### 2. WHAT THIS WARRANTY DOES NOT COVER:

- Defects or damages resulting from use of the product in other than its normal and customary manner.
- (2) Defects or damages from abnormal use, abnormal conditions, improper storage, exposure to moisture or dampness, unauthorized modifications, unauthorized connections, unauthorized repair, misuse, neglect, abuse, accident, alteration, improper installation, or other acts which are not the fault of LG, including damage caused by shipping, blown fuses, spills of food or liquid.
- (3) Breakage or damage to antennas unless caused directly by defects in material or workmanship.
- (4) That the Customer Service Department at LG was not notified by consumer of the alleged defect or malfunction of the product during the applicable limited warranty period.
- (5) Products which have had the serial number removed or made illegible.
- (6) This limited warranty is in lieu of all other warranties, express or implied either in fact or by operations of law, statutory or otherwise, including, but not limited to any implied warranty of marketability or fitness for a particular use.
- (7) Damage resulting from use of non LG approved accessories.

- (8) All plastic surfaces and all other externally exposed parts that are scratched or damaged due to normal customer use.
- (9) Products operated outside published maximum ratings.
- (10) Products used or obtained in a rental program.
- (11) Consumables (such as fuses).

#### 3. WHAT LG WILL DO:

LG will, at its sole option, either repair, replace or refund the purchase price of any unit that is covered under this limited warranty. LG may choose at its option to use functionally equivalent re-conditioned, refurbished or new units or parts or any units. In addition, LG will not re-install or back-up any data, applications or software that you have added to your phone. It is therefore recommended that you back-up any such data or information prior to sending the unit to LG to avoid the permanent loss of such information.

#### 4. STATE LAW RIGHTS:

No other express warranty is applicable to this product. THE DURATION OF ANY IM-PLIED WARRANTIES, INCLUDING THE IMPLIED WARRANTY OF MARKETABILITY OR MERCHANTABILITY OR FITNESS FOR A PARTICULAR PURPOSE, IS LIMITED TO THE DURATION OF THE EXPRESS WARRANTY HEREIN. LG SHALL NOT BE LIABLE FOR THE LOSS OF THE USE OF THE PRODUCT, INCONVENIENCE, LOSS OR ANY OTHER DAM-AGES, DIRECT OR CONSEQUENTIAL, ARISING OUT OF THE USE OF, OR INABILITY TO USE, THIS PRODUCT OR FOR ANY BREACH OF ANY EXPRESS OR IMPLIED WARRANTY, INCLUDING THE IMPLIED WARRANTY OF MARKETABILITY OR MERCHANTABILITY OR FITNESS FOR A PARTICULAR PURPOSE APPLICABLE TO THIS PRODUCT.

Some states do not allow the exclusive limitation of incidental or consequential damages or limitations on how long an implied warranty lasts; so these limitations or exclusions may not apply to you. This warranty gives you specific legal rights and you may also have other rights which vary from state to state.

#### 5. HOW TO GET WARRANTY SERVICE:

To obtain warranty service, please call or fax to the following telephone numbers from anywhere in the continental United States:

#### Tel. 1-800-793-8896

Or visit http://us.lgservice.com. Correspondence may also be mailed to:

LG Electronics Service- Mobile Handsets, P.O. Box 240007, Huntsville, AL 35824

**DO NOT RETURN YOUR PRODUCT TO THE ABOVE ADDRESS.** Please call or write for the location of the LG authorized service center nearest you and for the procedures for obtaining warranty claims.

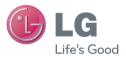

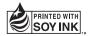

Printed in China